# **РУКОВОДСТВО ПОЛЬЗОВАТЕЛЯ** RADION 8140

**Автоматическое управление распылителем 98-01467 R5**

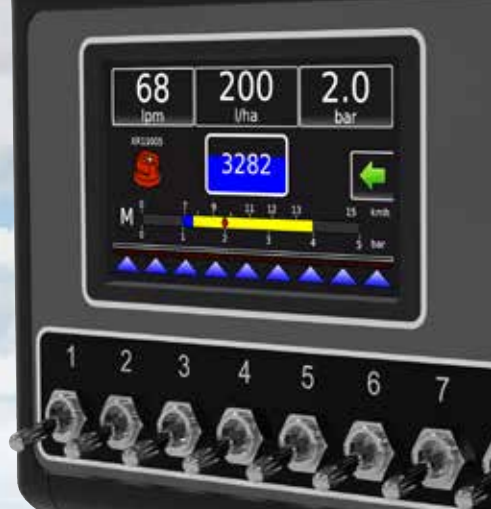

**Teefet** 

**Radion 8140** 

 $\mathbf Q$ 

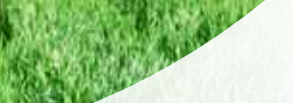

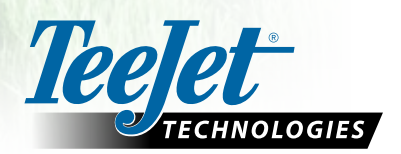

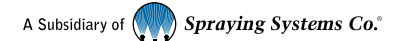

### **Информация по технике безопасности**

Компания TeeJet Technologies не несет ответственности за повреждения или физический ущерб, возникшие в результате несоблюдения следующих требований техники безопасности. За безопасную эксплуатацию машины отвечает оператор. Система Radion 8140 в сочетании с другими системами серворуля/автопилота не предназначена для замены оператора. Не покидайте транспортное средство во время работы системы Radion 8140. Перед включением системы и во время ее работы вблизи транспортного средства не должно быть людей или препятствий. Система Radion 8140 предназначена для повышения производительности при полевых работах. Водитель несет полную ответственность за качество и результаты работы. Отключите и снимите все устройства серворуля/автопилота перед выездом на дороги общественного пользования.

### Содержание

ï

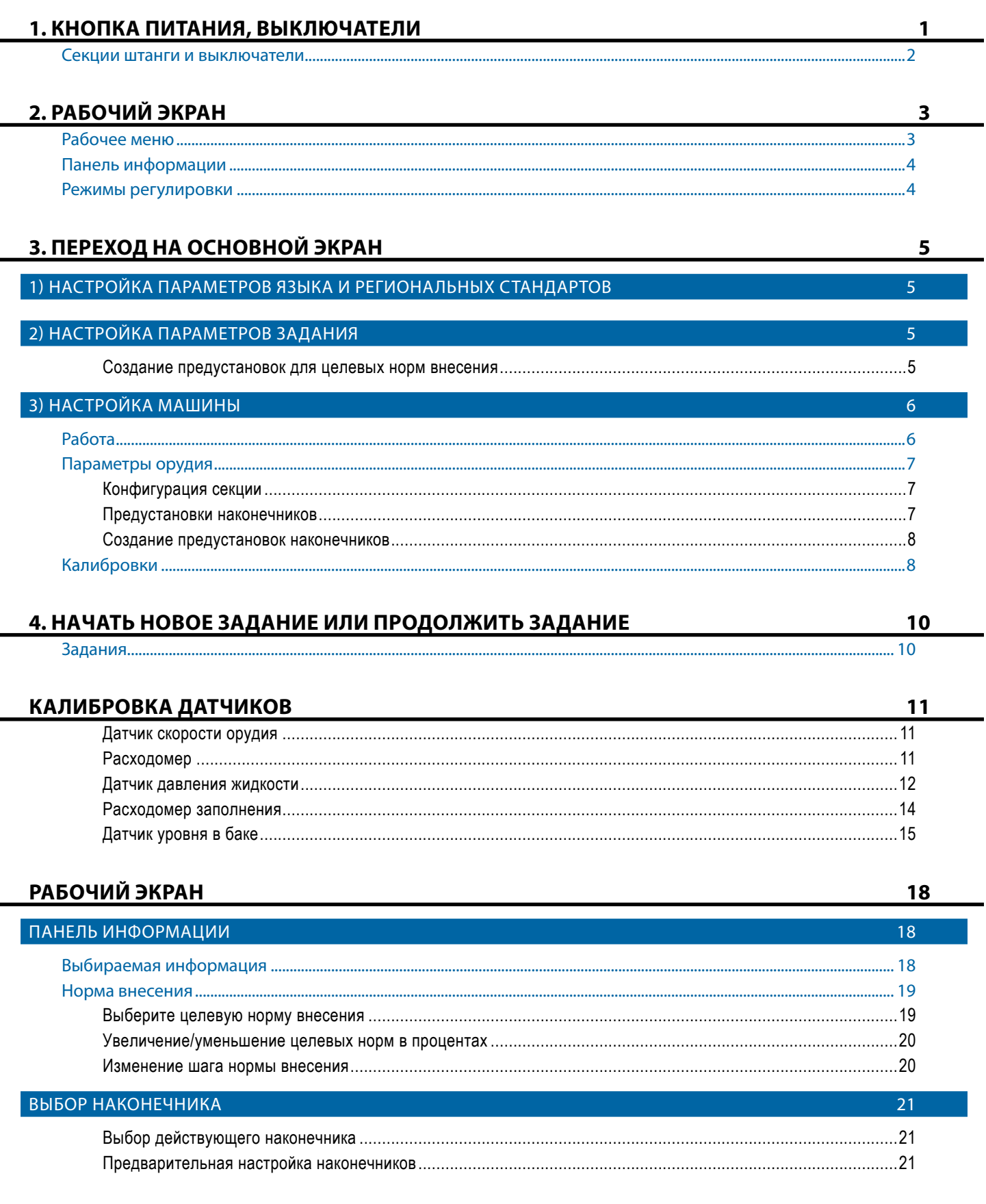

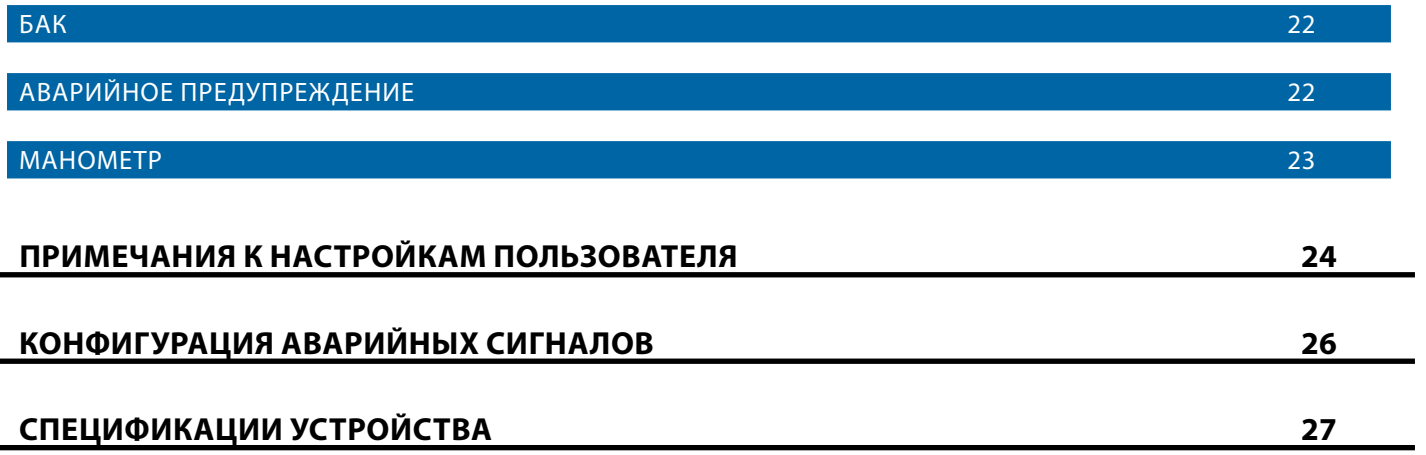

### <span id="page-4-0"></span>**1. КНОПКА ПИТАНИЯ, ВЫКЛЮЧАТЕЛИ**

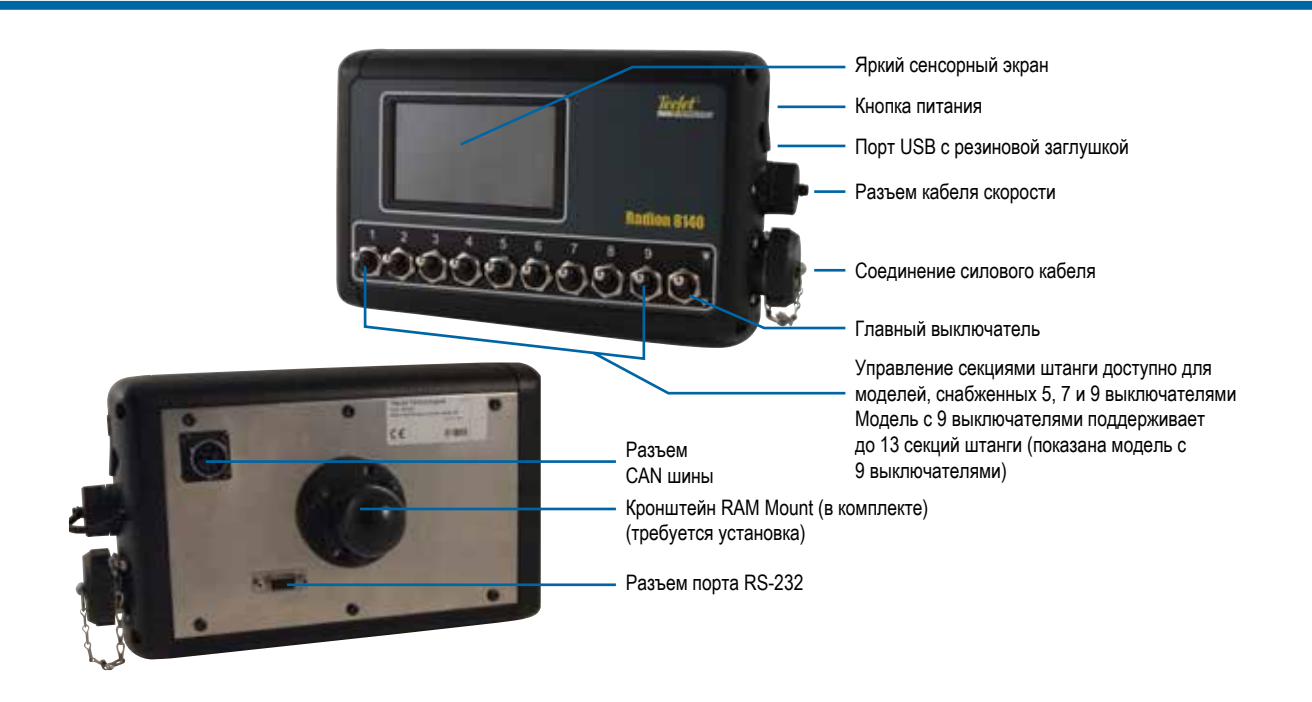

### **Кнопка включения/выключения питания**

ВКЛ — нажмите кнопку ПИТАНИЯ (О), чтобы включить консоль. После включения питания система Radion начнет цикл пуска. После завершения последовательности включения запускается рабочий экран.

ВЫКЛ — Нажмите кнопку ПИТАНИЯ  $\bigcirc$ . В окне подтверждения выключения нажмите  **Да** , чтобы выключить консоль. *ПРЕДУПРЕЖДЕНИЕ! Подождите 10 секунд до перезапуска консоли.*

*Рисунок 1 — Схема системы*

### **Сигнал симуляции скорости**

В случае активации симуляции скорости при запуске подается звуковой сигнал.

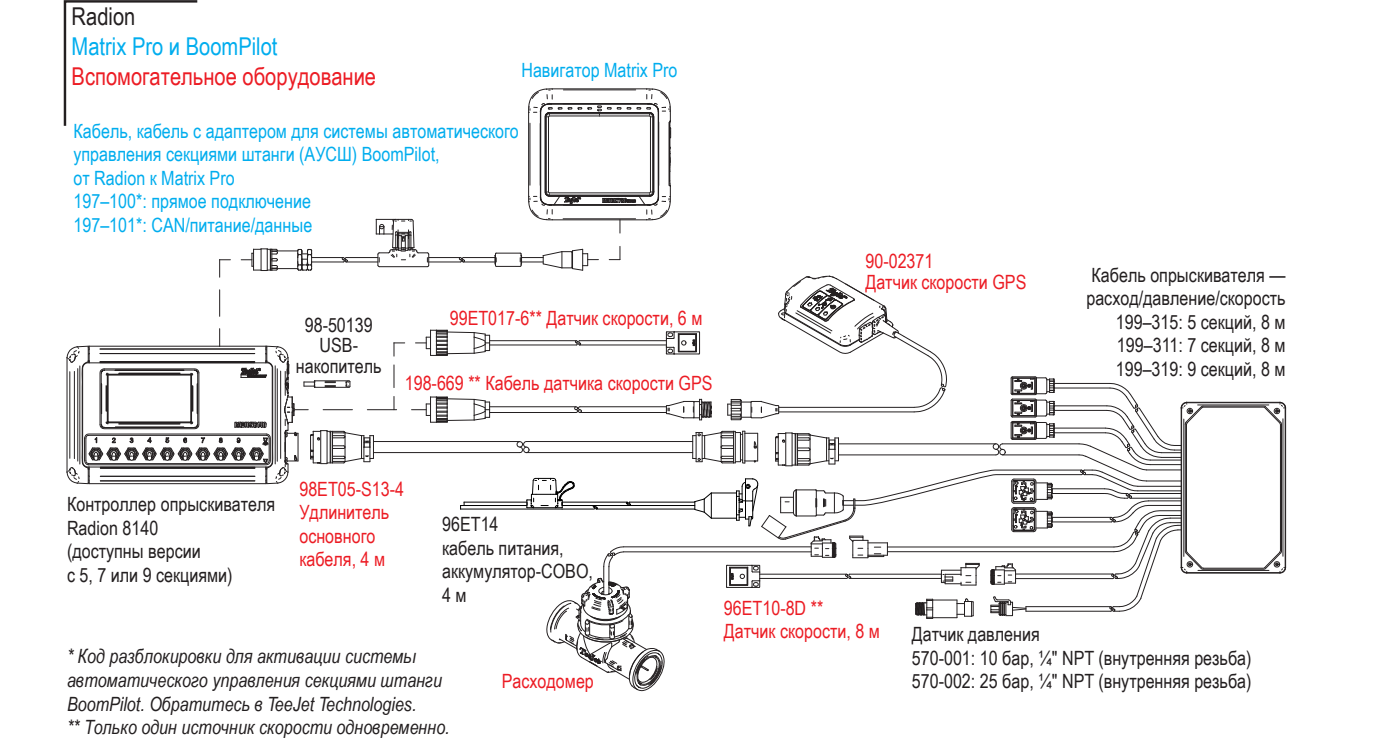

### <span id="page-5-0"></span>**Секции штанги и выключатели**

Управление консолью осуществляется при помощи 5, 7 или 9 секционных выключателей (в зависимости от модели консоли) и 1 главного выключателя. В моделях с 5, 7 или 9 секционными выключателями каждый секционный выключатель связан с одной из секций на штанге и показан на рабочем экране.

Консоли с 9 выключателями поддерживают до 13 секций штанги. Секции штанги равномерно распределяются парами по 9 выключателям, но будут работать как отдельные секции в режиме автоматического управления опрыскивателем (BoomPilot).

*ПРИМЕЧАНИЕ. Несмотря на то, что поддерживается до 13 секций, максимальное количество физических выключателей — 9.*

- ►Выключатели управляют отдельными секциями штанги ◄ВКЛ — переведите выключатель в положение «вверх»
	- ◄ВЫКЛ переведите выключатель в положение «вниз»
- ►Главный выключатель открывает/закрывает главные клапаны и включает/отключает питание,подаваемое на отдельные выключатели питания секций штанги
	- ◄нельзя активировать вне рабочего экрана.
- ►Состояние распыления секций штанги отображает состояние секционных включателей в связи с главным выключателем. Количество показанных секций ределяется путем выбора Настройки-> OEM->Параметры регулировки.
	- ◄Секция задействована, главный выключатель включен — синий треугольник
	- ◄Секция не задействована, главный выключатель включен — белый треугольник
	- ◄Главный выключатель выключен треугольникне показан

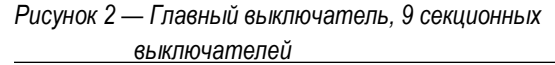

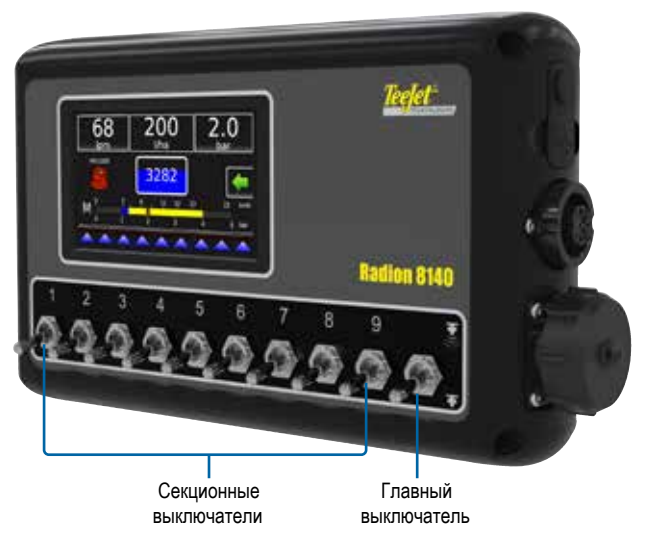

#### *Рисунок 3 — Секции штанги*

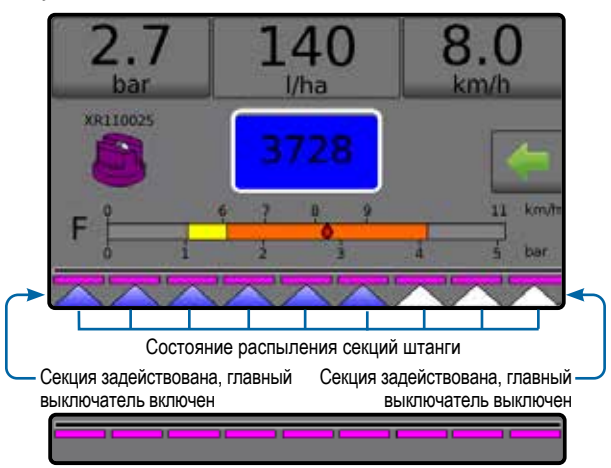

Главный выключатель ВЫКЛ

*Таблица 1 — Ключ парного распределения для 9 физических секционных выключателей, управляющих секциями штанги 10, 11, 12 и 13*

| Секционные<br>выключатели<br>$1 - 9$ | Количество пар секций штанги превышает 9 |             |             |             |
|--------------------------------------|------------------------------------------|-------------|-------------|-------------|
|                                      | (10 секций)                              | (11 секций) | (12 секций) | (13 секций) |
|                                      |                                          |             |             |             |
| $\mathfrak{p}$                       | 2                                        | 2           | 2           | 2           |
| 3                                    | 3                                        | 3           | 3           | 3u4         |
|                                      |                                          | 4 u 5       | 4 u 5       | 5 u 6       |
| 5                                    | 5 u 6                                    | 6           | 6 u 7       |             |
| 6                                    |                                          | 7 u 8       | 8 u 9       | 8 u 9       |
| 7                                    | 8                                        | 9           | 10          | 10 u 11     |
| 8                                    | 9                                        | 10          | 11          | 12          |
| 9                                    | 10                                       |             | 12          | 13          |

### <span id="page-6-0"></span>**2. РАБОЧИЙ ЭКРАН**

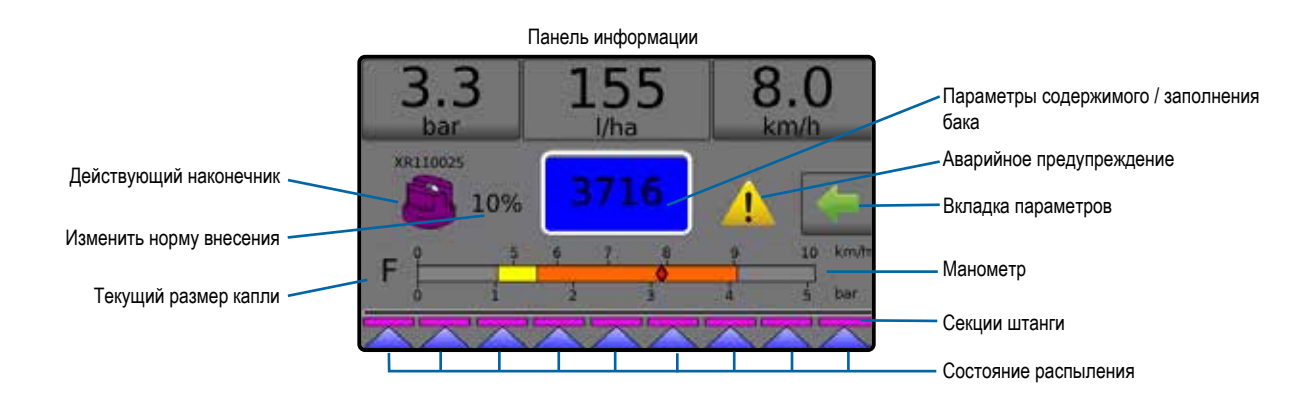

- ►Панель информации показывает нормы внесения и выбираемые данные
- ►Действующий наконечник показывает наконечник, используемый в настоящий момент, и дает доступ к пяти (5) типам предустановленных наконечников
- ►Изменить норму внесения показывает изменения расхода (в режиме автоматической регулировки)
- ►Бак показывает оставшееся содержимое бака и дает доступ к параметрам заполнения
	- ◄Заполнение определяет фактический/желаемый материал/плотность в баке

### **Рабочее меню**

Вкладка параметров всегда находится на рабочем экране. При выборе этой вкладки можно перейти в рабочее меню, где отображается кнопка возврата на основной экран, режимы регулировки и параметры целевой нормы.

### **Кнопки рабочего меню** A Возврат на основной экран Переключение между режимами Авто Ручн Рег Рег автоматической/ручной регулировки Режим автоматической регулировки Увеличение целевой нормы в процентах 5% Уменьшение целевой нормы в процентах Возврат к целевой норме Режим ручной регулировки Открыть регулирующий клапан вручную Закрыть регулирующий клапан вручную Закрыть меню

- ►Аварийное предупреждение —показывает условия активного сигнала
- ►Вкладка параметров доступ к рабочему меню  $\blacktriangleleft$ Отображает кнопку возврата на основной экран  $\blacktriangleleft$ . кнопку закрытия меню , режимы регулировки и параметры целевой нормы
- ►Манометр показывает текущий диапазон давления по сравнению с рекомендованным диапазоном давления ◄Размер капли — показывает выбранный размер капли
- ►Секции штанги показывает настроенные секции штанги ◄Состояние распыления — показывает активное/ неактивное состояние секции

#### *Рисунок 4 — Вкладка параметров — Автоматический режим*

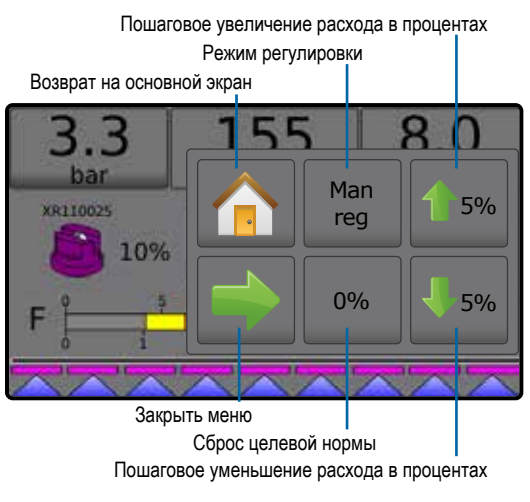

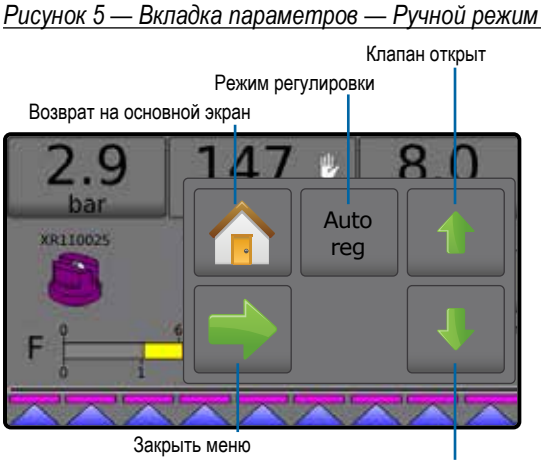

Клапан закрыт

### <span id="page-7-0"></span>**Панель информации**

Панель информации отображает:

- ►Норма внесения показывает фактическую норму внесения или целевую норму внесения и дает доступ к меню предустановленных целевых норм внесения.
- ►Выбираемая информация показывает информацию, выбираемую пользователем, включая внесенный объем, расход, давление потока, расход, общую обработанную площадь и номер задания.

### *Рисунок 6 — Панель информации*

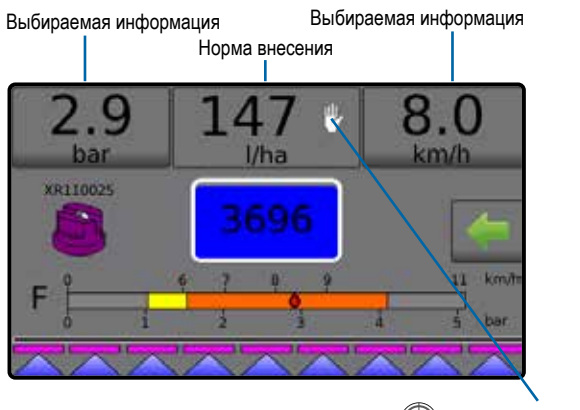

Целевая норма внесения Ручной режим

### **Режимы регулировки**

В режиме автоматической регулировки норма внесения регулируется автоматически в зависимости от текущей скорости по отношению к целевой норме внесения. Целевую норму можно отрегулировать при помощи кнопок пошагового увеличения/ уменьшения расхода в процентах  $\boxed{1}$  5%  $\boxed{1}$  5% в рабочем меню. Предустановленные целевые нормы внесения задают до трех (3) целевых норм вносимого продукта на гектар/акр. Предустановки можно переключать в разделе норм внесения на панели информации рабочего экрана.

В режиме ручной регулировки заданная настройка регулирующего клапана сохраняется независимо от скорости. Настройку регулирующего клапана можно отрегулировать при помощи кнопок открытия/закрытия регулирующего клапана в рабочем меню.

- 1. Чтобы перейти в рабочее меню, нажмите вкладку ПАРАМЕТРЫ на рабочем экране.
- 2. Выберите:
	- ► **Авто рег** для переключения из режима ручной регулировки в режим автоматической регулировки:
	- ► **Ручн рег** для переключения из режима автоматической регулировки в режим ручной регулировки:
- *ПРИМЕЧАНИЕ. Кнопка режима регулировки показывает режим регулировки, который можно выбрать, а не активный режим регулировки.*

*Рисунок 7 — Варианты регулировки: автоматическая / ручная*

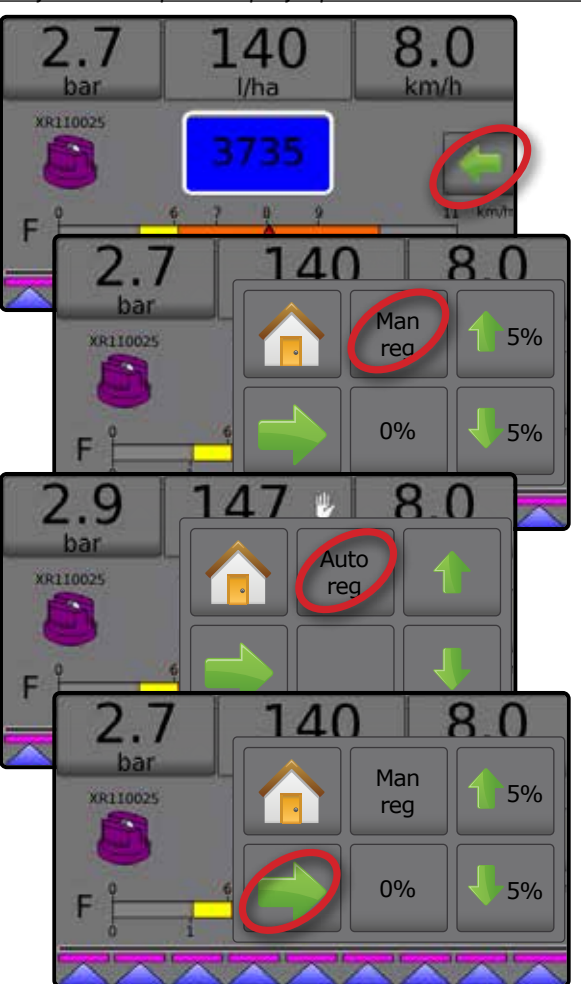

### **Режим ручной регулировки**

В режиме ручной регулировки заданная настройка регулирующего клапана сохраняется независимо от скорости.

Чтобы открыть/закрыть клапан:

- 1. Чтобы перейти в рабочее меню, нажмите вкладку ПАРАМЕТРЫ на рабочем экране.
- 2. Нажмите кнопку открытия/закрытия регулирующего клапана **А. Читобы включить/выключить клапаны.**
- 3. Нажмите кнопку «Закрыть меню» .

*Рисунок 8 — Режим ручной регулировки*

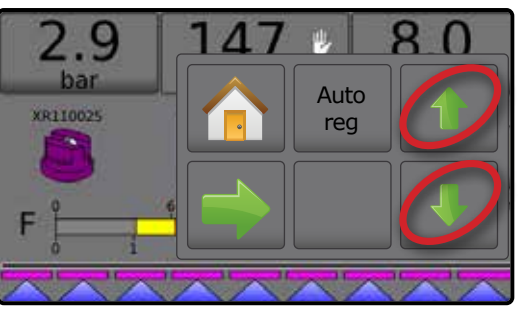

### <span id="page-8-0"></span>**3. ПЕРЕХОД НА ОСНОВНОЙ ЭКРАН**

### 1) НАСТРОЙКА ПАРАМЕТРОВ ЯЗЫКА И РЕГИОНАЛЬНЫХ СТАНДАРТОВ

Параметр «Язык и региональные стандарты» задает настройки языка, единиц измерения, даты и часового пояса.

- 1. На основном экране нажмите кнопку КОНСОЛЬ
- 2. Нажмите **Яз. и рег. стандарты** .
- 3. Выберите:
	- ►Язык определяет язык системы
	- ►Единицы измерения определяет систему единиц измерения
	- ►Дата устанавливает дату
	- ►Время устанавливает время
- 4. Нажмите стрелку ВОЗВРАТ , чтобы вернуться на главный экран «Настройки консоли».

### *Рисунок 9 — Параметры языка и региональных стандартов*

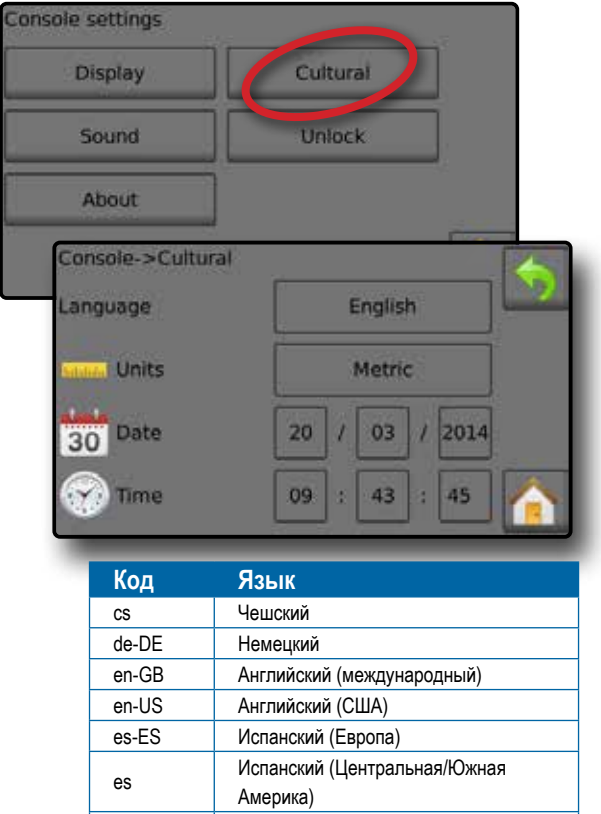

# 2) НАСТРОЙКА ПАРАМЕТРОВ ЗАДАНИЯ

Параметры задания задают настройки целевой нормы внесения и действующего наконечника. Выбранные параметры также активны на рабочем экране.

- 1. На основном экране нажмите кнопку НАСТРОЙКИ
- 2. Нажмите **Параметры задания** .
- 3. Нажмите значение настройки, чтобы отрегулировать настройку по мере необходимости.
	- ◄ Номер целевой нормы внесения указывает до трех (3) предустановок для целевой нормы внесения на выбор
	- ◄ Целевая норма внесения определяет норму внесения продукта для выбранного номера (эти настройки одинаковые для всех активных заданий)
	- ◄ Тип наконечника выбор типа действующего наконечника из пяти (5) предустановленных наконечников
	- ◄ Значение давления в режиме ожидания устанавливает минимальное давление при выключенном основном клапане при использовании системы без циркуляции и наличии датчика давления жидкости.
- 4. Нажмите стрелку ВОЗВРАТ , чтобы вернуться на главный экран «Настройки».

### **Создание предустановок для целевых норм внесения**

- 1. На основном экране нажмите кнопку НАСТРОЙКИ
- 2. Нажмите **Параметры задания** .
- 3. Выберите номер нормы внесения 1  $\bullet$ .
- 4. Выберите норму внесения для номера 1.
- 5. Повторите шаги 3 и 4 для норм внесения номер 2 и 3.

*Рисунок 10 — Создание предустановки для целевой нормы внесения 2*

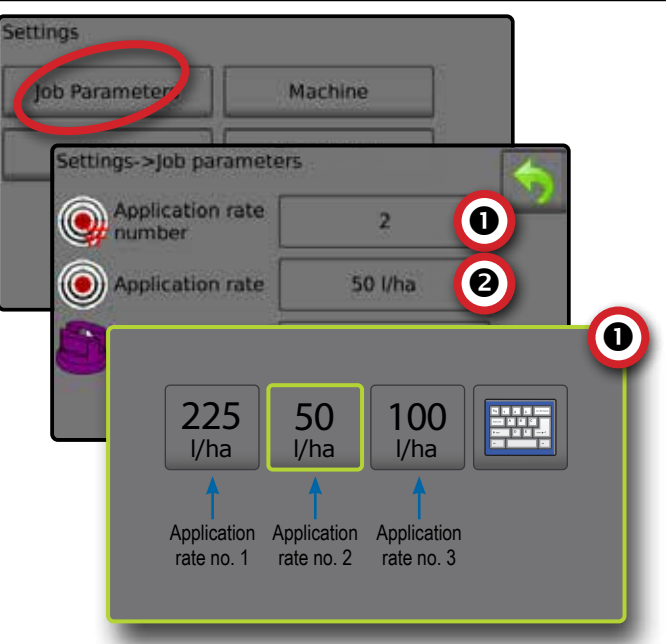

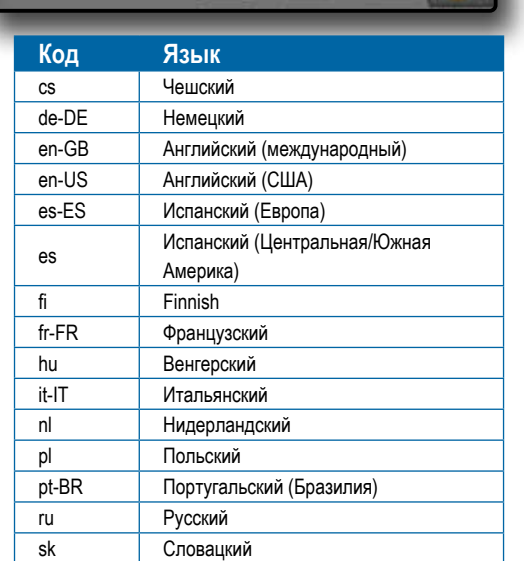

*ПРИМЕЧАНИЕ. Некоторые из перечисленных языков могут не поддерживаться консолью.*

### <span id="page-9-0"></span>3) НАСТРОЙКА МАШИНЫ

Параметры машины задают настройки машины. Возможные варианты настроек: «Заполнение», «Работа», «Параметры орудия», «Калибровки» и «Сигналы неисправности».

- 1. На основном экране нажмите кнопку НАСТРОЙКИ
- 2. Нажмите **Машина** .
- 3. Выберите:
	- ►Заполнение определяет количество фактического и желаемого материала в баке и плотность этого материала
	- ►Работа определяет шаг нормы внесения, источник скорости, симулируемую скорость и минимальную скорость
	- ►Параметры орудия
		- ◄ Конфигурация секции задает количество наконечников на штанге, что определяет ширину распыления во время внесения
		- ◄ Предустановки наконечников определяет параметры для пяти (5) наконечников, включая серию, производительность, нижний/верхний предел давления, эталонный расход и эталонное давление
		- ◄ Параметры регулировки позволяет отрегулировать калибровку клапана и расстояние между наконечниками, а также выбрать режим регулировки
	- ►Калибровки определяет ручные/автоматические настройки для датчика скорости орудия, расходомера, датчика давления жидкости, расходомера заполнения и датчика уровня в баке
	- ►Сигналы неисправности задает включение/отключение сигналов и устанавливает уровни их срабатывания
- 4. Нажмите стрелку ВОЗВРАТ , чтобы вернуться на главный экран «Настройки».

#### *Рисунок 11 — Машина*

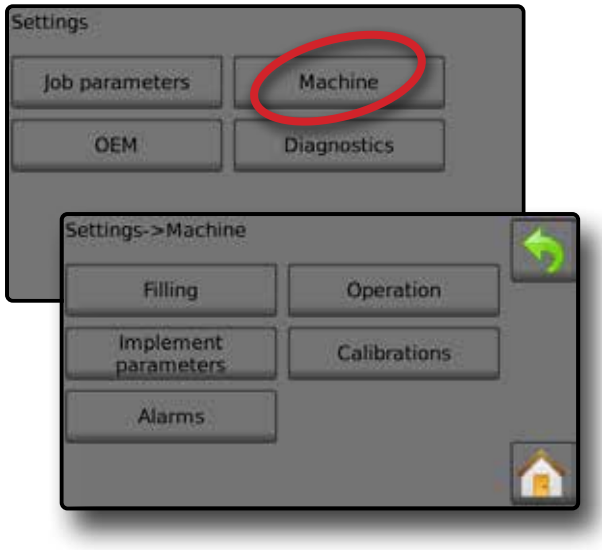

### **Работа**

- 1. На основном экране нажмите кнопку НАСТРОЙКИ
- 2. Нажмите **Машина** .
- 3. Нажмите **Работа** .
- 4. Нажмите значение настройки, чтобы отрегулировать настройку по мере необходимости:
	- ◄Шаг нормы внесения процент увеличения или уменьшения текущей нормы внесения продукта
	- ◄Источник скорости выбор источника скорости: скорость (CAN), За скорость орудия или симулируемая скорость .
	- ◄Симуляция скорости задает скорость при использовании источника «Симуляция скорости».
	- ◄Минимальная скорость задает минимальную скорость движения вперед, при которой система должна автоматически выключать главный клапан
- 5. Нажмите стрелку ВОЗВРАТ , чтобы вернуться на экран «Машина».

#### *Рисунок 12 — Работа*

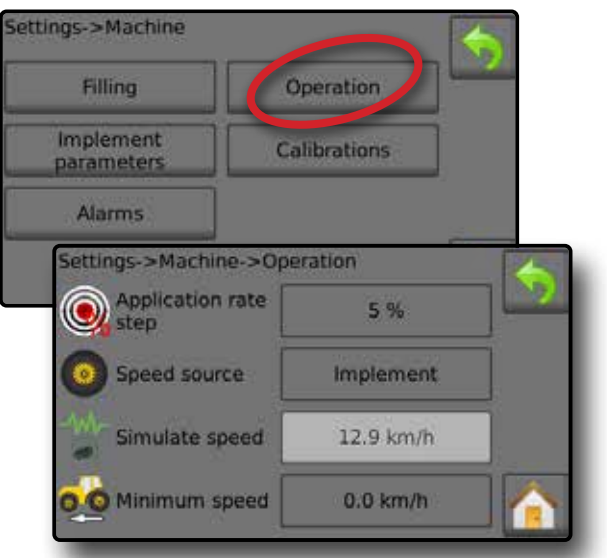

*Рисунок 13 — Шаг нормы внесения на рабочем экране*

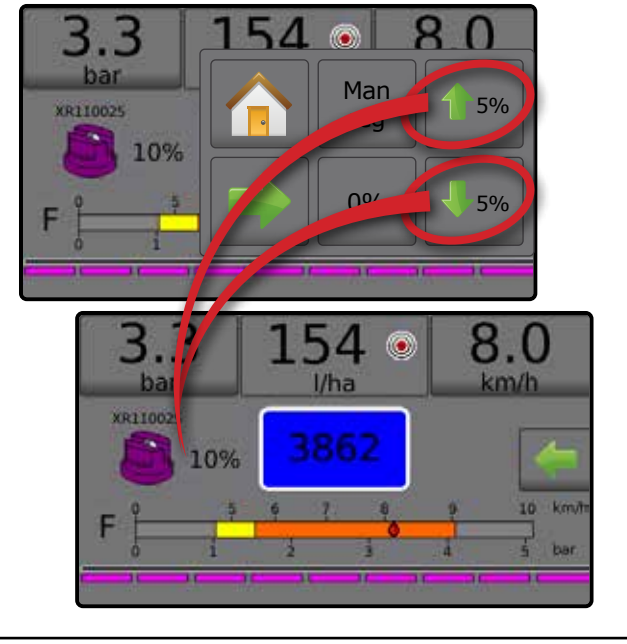

### <span id="page-10-0"></span>**Параметры орудия**

- 1. На основном экране нажмите кнопку НАСТРОЙКИ
- 2. Нажмите **Машина** .
- 3. Нажмите **Параметры орудия** .
- 4. Выберите:
	- ►Конфигурация секции задает количество наконечников на штанге, что определяет ширину распыления во время внесения
	- ►Предустановки наконечников позволяет определить до пяти (5) наборов опций для наконечников, включая серию наконечника, производительность, нижний/ верхний предел давления, эталонный расход и эталонное давление
	- ►Параметры регулировки позволяет задать калибровку клапана, расстояние между наконечниками и режим регулировки
- 5. Нажмите стрелку ВОЗВРАТ , чтобы вернуться на экран «Машина».

#### *Рисунок 14 — Параметры орудия*

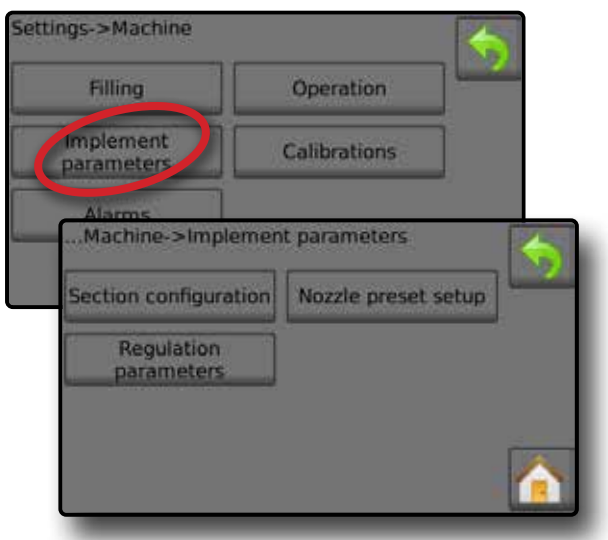

### **Конфигурация секции**

Конфигурация секции задает количество наконечников на штанге, что определяет ширину распыления во время внесения.

- 1. На основном экране нажмите кнопку НАСТРОЙКИ
- 2. Нажмите **Машина** .
- 3. Нажмите **Параметры орудия** .
- 4. Нажмите **Конфигурация секции** .
- 5. Нажмите значение настройки, чтобы отрегулировать настройку по мере необходимости:
	- ◄Номер секции определяет номер текущей секции, которую можно изменять. Секции пронумерованы слева направо по направлению движения машины.
	- ◄Количество наконечников определяет количество наконечников в текущей секции
	- ◄Копировать секцию присваивает все значения количества наконечников такому же числу секций штанги в зависимости от текущего номера секции

◄Ширина секции — показывает ширину текущей секции

6. Нажмите стрелку ВОЗВРАТ , чтобы вернуться на экран «Параметры орудия».

### **Установить количество наконечников**

- 1. На основном экране нажмите кнопку НАСТРОЙКИ ...
- 2. Нажмите **Машина** .
- 3. Нажмите **Параметры орудия** .
- 4. Нажмите **Конфигурация секции** .
- 5. Выберите номер секции  $\bullet$ .
- 6. Задайте количество наконечников для выбранной секции.
- 7. Повторите шаги 5 и 6 для остальных номеров секций при необходимости.
- 8. ДОПОЛНИТЕЛЬНО: если все секции имеют одинаковое количество наконечников, нажмите Копировать <sup>3</sup>, чтобы задать текущее количество наконечников для всех секций.

*Рисунок 15 — Установить количество наконечников*

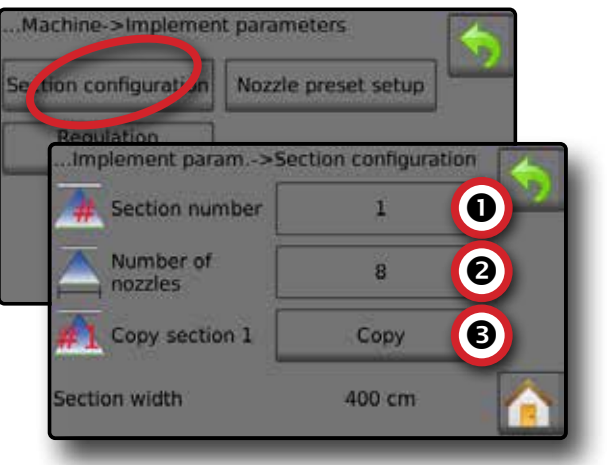

### **Предустановки наконечников**

Предустановки наконечников определяют до пяти (5) наборов опций для наконечников, включая тип наконечника, производительность, нижний/верхний предел давления, эталонный расход и эталонное давление.

- *ПРИМЕЧАНИЕ. Настройки на экранах 1 и 2 зависят от номера предустановки наконечника, выбранного в настоящий момент.*
- 1. На основном экране нажмите кнопку НАСТРОЙКИ
- 2. Нажмите **Машина** .
- 3. Нажмите **Параметры орудия** .
- 4. Нажмите **Предустановки наконечников** .
- 5. Нажмите значение настройки, чтобы отрегулировать настройку по мере необходимости:
	- ◄Предустановка наконечника (номер)
	- ◄Серия наконечника
	- ◄Производительность наконечника
	- ◄Заводские настройки
- 6. Нажмите стрелку ВОЗВРАТ , чтобы вернуться на экран «Параметры орудия».
- ◄Нижний предел давления
- ◄Верхний предел давления
- ◄Эталонный расход
- ◄Эталонное давление

### <span id="page-11-0"></span>Radion 8140 автоматическое управление

### **Создание предустановок наконечников**

- 1. На основном экране нажмите кнопку НАСТРОЙКИ
- 2. Нажмите **Машина** .
- 3. Нажмите **Параметры орудия** .
- 4. Нажмите **Предустановки наконечников** .
- 5. Выберите номер предустановки наконечника 1 $\bullet$ .
- 6. Выберите серию наконечника  $\bullet$ .
- 7. Выберите производительность наконечника  $\bullet$ .
- 8. Повторите шаги 5, 6 и 7 для предустановок наконечников с номерами от 2 до 5.
- 9. ДОПОЛНИТЕЛЬНО: Нажмите стрелку СЛЕДУЮЩАЯ СТРАНИЦА , чтобы отрегулировать настройки для нижнего предела давления, верхнего предела давления, эталонного расхода и эталонного давления. Каждая из этих настроек зависит от текущего номера предустановки наконечника.

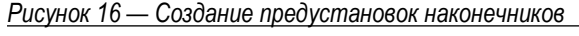

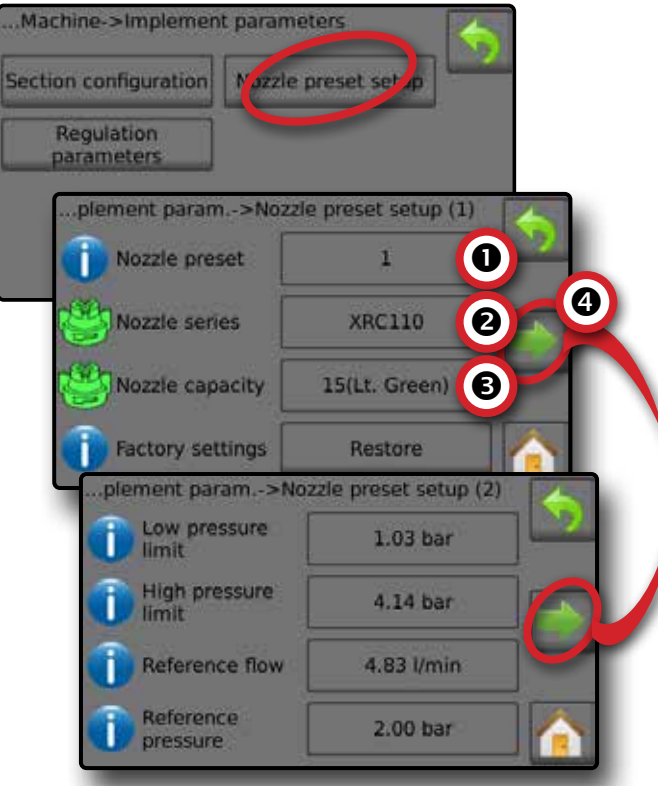

### **Калибровки**

Подробные инструкции по калибровке датчиков см. в разделе «Калибровка датчиков» данного руководства.

- 1. На основном экране нажмите кнопку НАСТРОЙКИ
- 2. Нажмите **Машина** .
- 3. Нажмите **Калибровки** .
- 4. Выберите:
	- ►Датчик скорости орудия определяет импульсы колес на указанном расстоянии
	- ►Расходомер определяет импульсы на каждый литр, проходящий через расходомер
- ►Датчик давления жидкости определяет максимально допустимое давление и калибровку без давления для датчика давления жидкости
	- ◄Выполните калибровку каждого параметра следующим образом:
		- Давл отсутствует
		- Максимальное давление
	- ►Расходомер заполнения определяет импульсы на каждый литр, проходящий через расходомер заполнения
	- ►Датчик уровня в баке задает уровни «Пустой», «Минимум» и «Максимум» для бака и калибрует форму бака
		- ◄Выполните калибровку каждого параметра следующим образом:
			- Бак пустой
			- Минимальный уровень в баке
			- Максимальный уровень в баке
			- Форма бака
- 5. Нажмите стрелку ВОЗВРАТ **, чтобы вернуться на экран** «Машина».

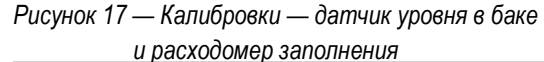

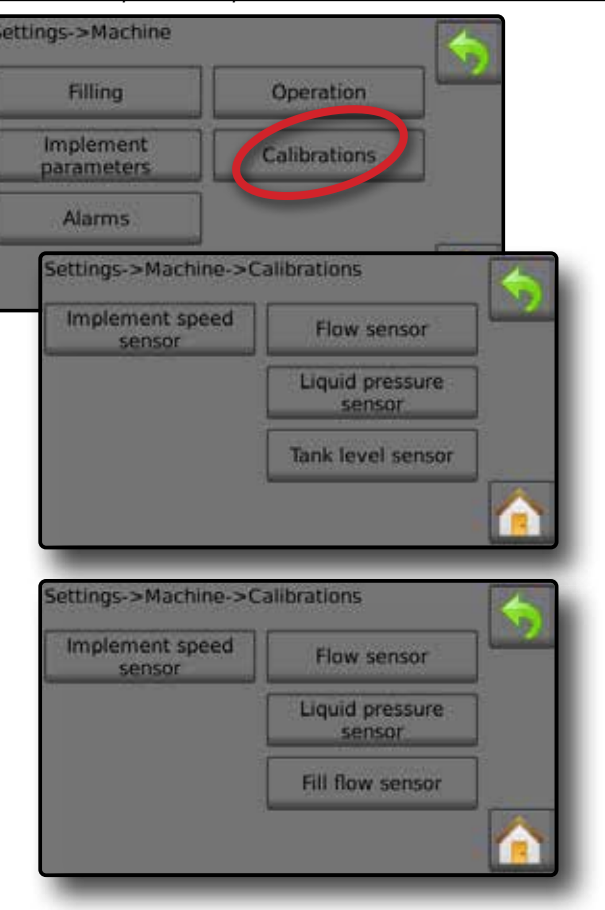

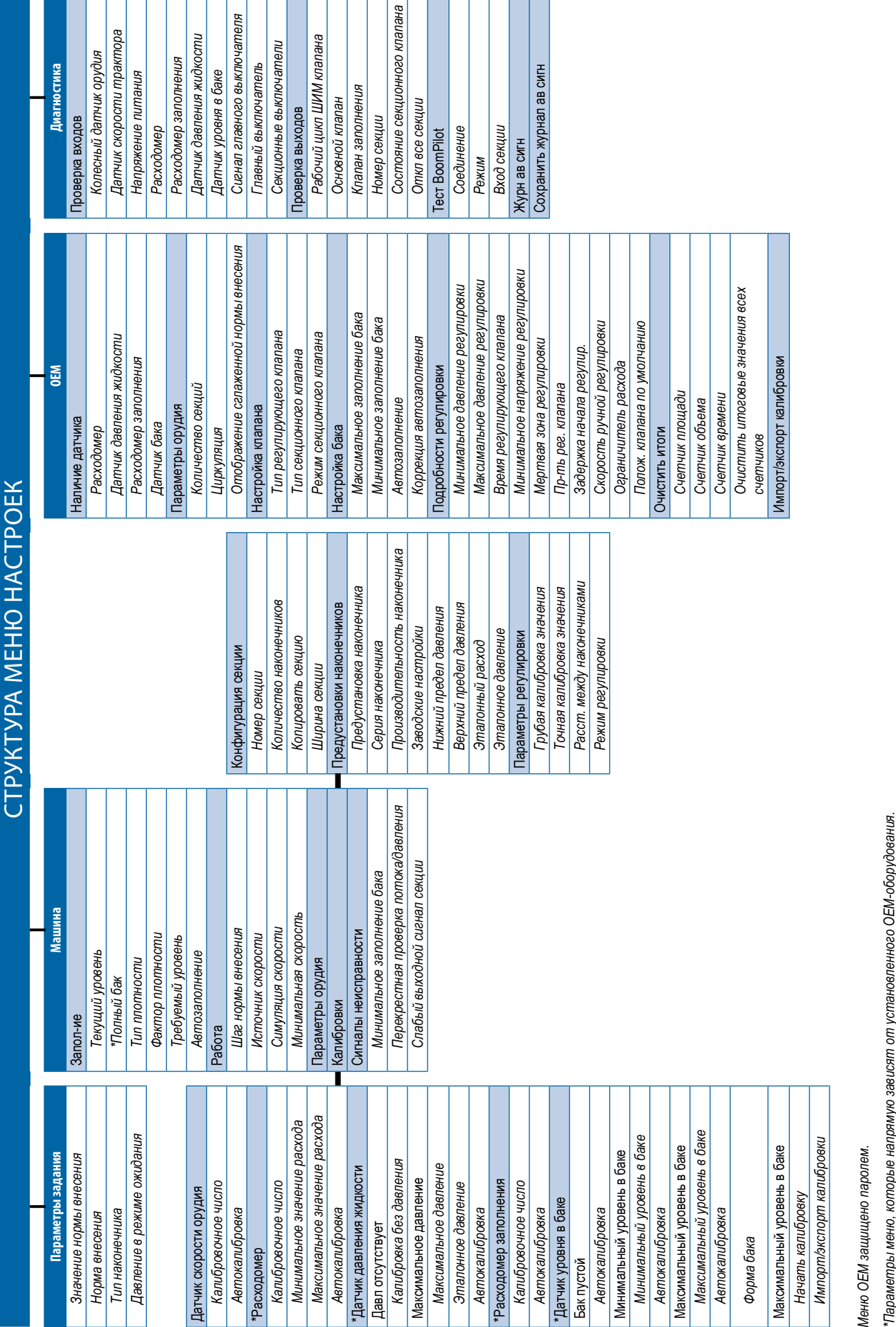

T

### <span id="page-13-0"></span>**4. НАЧАТЬ НОВОЕ ЗАДАНИЕ ИЛИ ПРОДОЛЖИТЬ ЗАДАНИЕ**

Параметр «Данные» дает представление о различных счетчиках системы, включая счетчики заданий, сезонные счетчики и итоговые счетчики. Из экрана параметров

данных возможен экспорт отчетов в формате PDF или CSV.

- 6. На основном экране нажмите кнопку ДАННЫЕ
- 7. Выберите:
	- ►Задания отображает и удаляет информацию о задании, а также составляет отчеты
	- ►Сезон отображает и удаляет информацию о сезоне
	- ►Всего отображает информацию всех счетчиков
	- ► CSV составляет отчет в формате CSV по счетчикам для всех заданий, общие сведения по сезону и консоли, затем сохраняет отчеты на USB-накопитель

*Рисунок 18 — Параметры управления данными* Data lobs Campaign Totals

### **Задания**

Для просмотра информации о задании можно выбрать одно из десяти (10) заданий. Текущее задание, которое отображается/активно на рабочем экране, можно экспортировать как отчет в формате PDF.

Информация о задании включает:

- ◄Номер задания отображаемой информации
- ◄Текущая дата
- ◄Обработанная площадь
- ◄Внесенный объем материала
- ◄Пройденное расстояние
- ◄Время в пути
- 1. На основном экране нажмите кнопку ДАННЫЕ
- 2. Нажмите **Задания** .
- 3. Нажмите **Задание №** , чтобы просмотреть информацию для другого задания.

◄Введите любой номер, чтобы отобразить другое задание

4. Нажмите стрелку ВОЗВРАТ , чтобы вернуться на главный экран «Данные».

#### *Рисунок 19 — Данные задания*

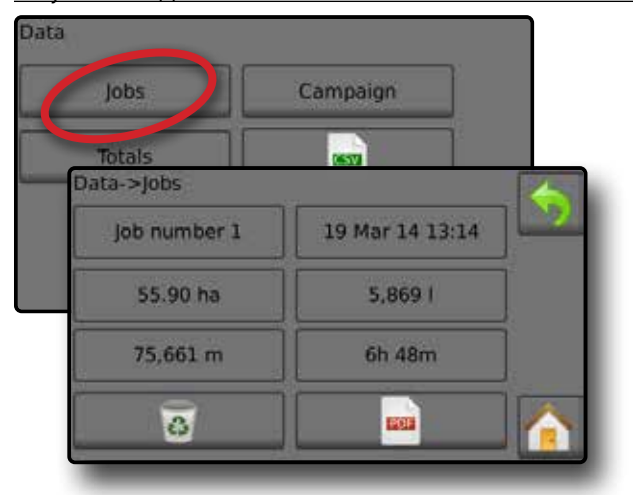

### **Отчет о данных задания**

При нажатии кнопки PDF выполняется сбор информации по активному заданию для экспорта в отчет в формате PDF.

- 1. На основном экране нажмите кнопку ДАННЫЕ
- 2. Нажмите **Задания** .
- 3. Выберите задание, по которому необходимо создать отчет.
- 4. Вставьте USB-накопитель в консоль и подождите, пока **кнопка PDF PDF** не станет активной.
- **5. Нажмите кнопку PDF**
- 6. Нажмите стрелку ВОЗВРАТ , чтобы вернуться на главный экран «Данные».
- *ПРИМЕЧАНИЕ. Значок PDF* **PDF** *недоступен для выбора (серого цвета), пока USB-накопитель не вставлен правильно.*

### *Рисунок 20 — Данные задания*

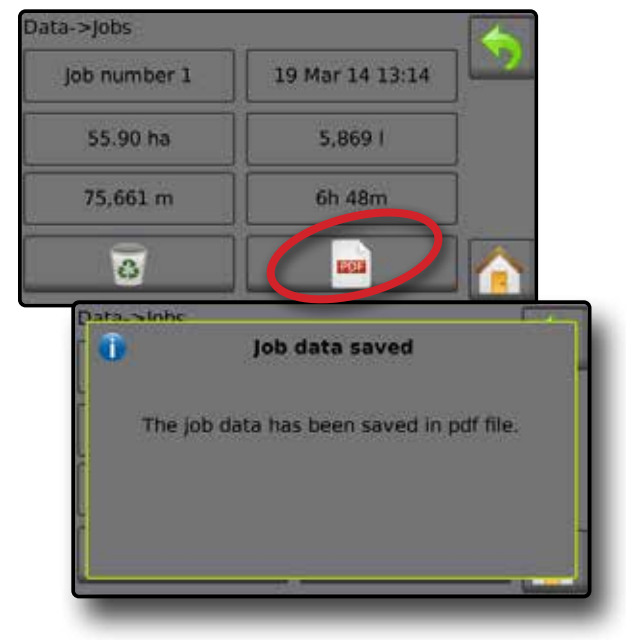

### <span id="page-14-0"></span>**КАЛИБРОВКА ДАТЧИКОВ**

### **Датчик скорости орудия**

Датчик скорости орудия определяет импульсы колес на протяжении определенного расстояния. Задайте значение вручную или выполните автокалибровку значения.

- **Калибровочное число** 
	- ◄При автокалибровке определяется количество импульсов, зафиксированное при прохождении расстояния 100 метров, и калибровочное число преобразуется в соответствующие единицы.
	- ◄Ручная калибровка, введите калибровочное число (кол-во импульсов на 100 метров)
- ►Автокалибровка определяет количество импульсов с помощью функции автокалибровки.

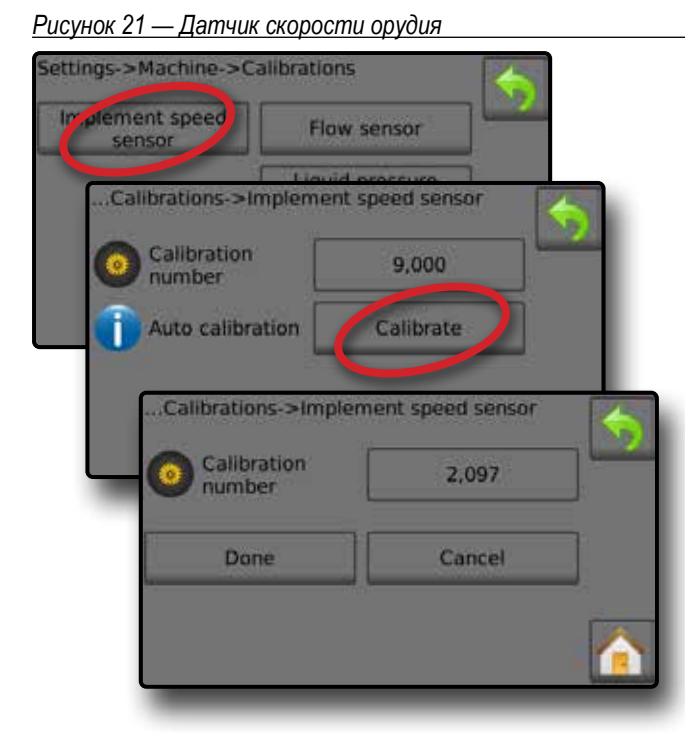

### **Автоматическая калибровка датчика скорости орудия**

- 1. Нажмите  **Калибровка**  для автоматической калибровки датчика.
- 2. Проедьте расстояние в 100 метров.
- 3. После завершения нажмите  **Выполнено** .

Для отмены калибровки нажмите  **Отмена** , стрелку ВОЗВРАТ **Вили кнопку возврата на основной экран** 

Полученное количество импульсов колеса отображается во время автокалибровки.

### **Расходомер**

Расходомер определяет количество импульсов на литр. Задайте значение вручную или выполните автокалибровку значения.

- ►Калибровочное число введите количество импульсов, полученных при пропускании 1 литра воды через расходомер. Используйте автокалибровку для автоматического подсчета импульсов. В ручном режиме калибровки определяются калибровочные и предельные значения на основе значений, введенных пользователем.
- ►Мин расход введите минимальное значение для расходомеров.
- ►Макс расход —введите максимальное значение для расходомеров.
- ►Автокалибровка определяет калибровочные и предельные значения, если количество импульсов на литр для расходомера неизвестно или требуется установить правильное значение.
- ►Количество импульсов показывает количество импульсов во время калибровки. Для выполнения калибровки требуется минимум 10 импульсов.
- ►Общий объем введите объем, прошедший через расходомер во время калибровки. Будет рассчитано новое калибровочное число расходомера.
- ►Состояние главного выключателя / Отмена показывает выключен  $\overline{\triangle}$  или включен  $\overline{\triangle}$  главный выключатель. Нажмите **Отмена** , чтобы отменить калибровку и вернуться на экран расходомера.

#### *Рисунок 22 — Расходомер*

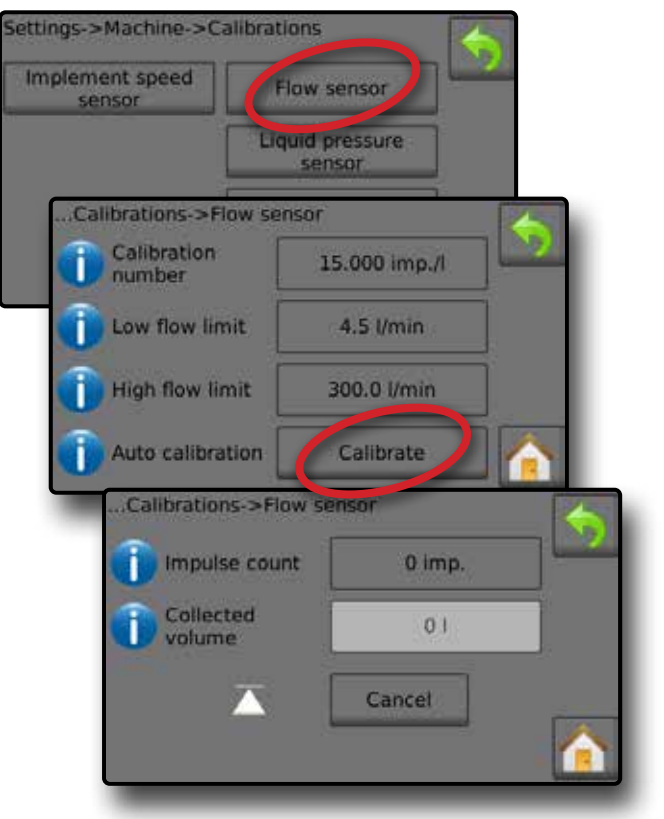

### <span id="page-15-0"></span>**Автоматическая калибровка расходомера**

- 1. Нажмите калибровка <sup>•</sup> чтобы перейти в режим автокалибровки.
- 2. Приготовьтесь к пропусканию жидкости через расходомер (минимум 100 литров).
- 3. Убедитесь, что контроллер находится в ручном режиме и поток не регулируется на понижение.
- 4. Для запуска потока и калибровки переведите главный выключатель в положение ВКЛ  $\bullet$ .
	- ◄Полученное количество импульсов отображается во время автокалибровки.
- 5. После того как будет распределено не менее 100 литров, переведите главный выключатель в положение ВЫКЛ  $\bullet$ , чтобы завершить процесс калибровки.
- 6. Нажмите значение общего объема  $\bullet$ .
- 7. Введите точный объем, прошедший через расходомер во время калибровки.
- Будет рассчитано новое калибровочное число расходомера.

Для отмены калибровки нажмите  **Отмена** , стрелку ВОЗВРАТ **или кнопку возврата на основной экран** 

### *Рисунок 23 — Автокалибровка*

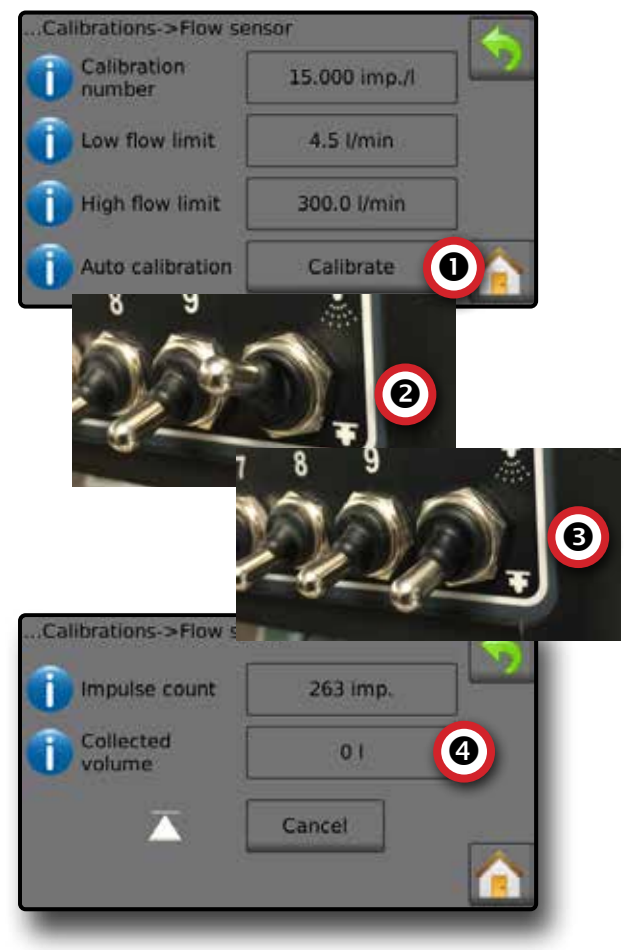

### **Датчик давления жидкости**

Настройки датчика давления жидкости определяют максимально допустимое давление и калибровку без давления для датчика давления жидкости.

- 1. На основном экране нажмите кнопку НАСТРОЙКИ
	- 2. Нажмите **Машина** .
	- 3. Нажмите **Калибровки** .
	- 4. Нажмите **Датчик давления жидкости** .
	- 5. Выполните калибровку каждого параметра следующим образом:
		- Давл отсутствует
		- Максимальное давление
	- 6. Нажмите стрелку ВОЗВРАТ , чтобы вернуться на экран «Калибровки».

#### *Рисунок 24 — Датчик давления жидкости*

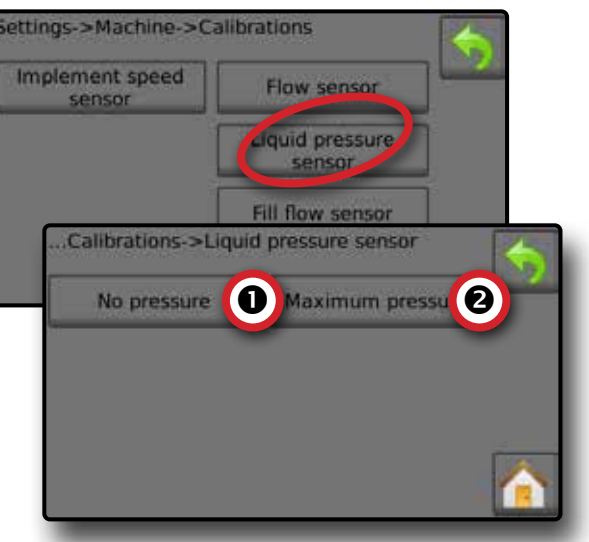

### *Давл отсутствует*

Настройка «Датчик давления жидкости->Давление отсутствует» задает калибровку при **отсутствии** давления на датчике давления жидкости.

- 1. Стравите давление в системе.
- 2. Нажмите  **Калибровка** , чтобы задать новое значение калибровки и завершить процесс калибровки.

*ПРИМЕЧАНИЕ. Калибровка вручную недоступна.*

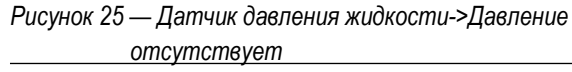

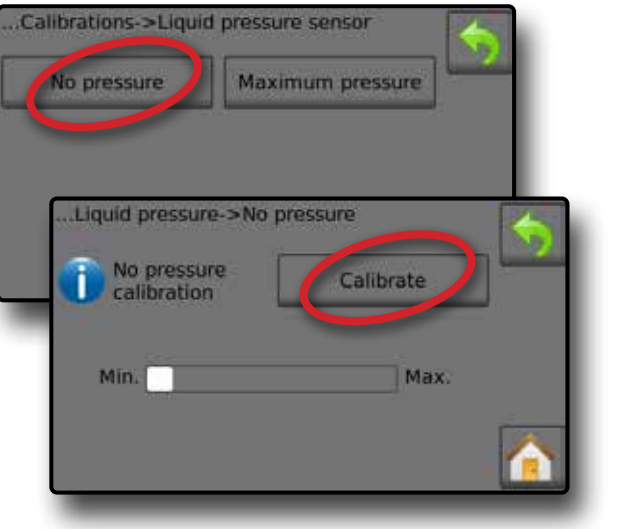

### **<sup>•</sup>** Максимальное давление

Настройка «Датчик давления жидкости->Максимальное давление» определяет максимально допустимое давление для датчика давления жидкости. Автоматическая калибровка основана на рекомендованном уровне максимального давления и испытанном уровне эталонного давления.

- ►Максимальное давление введите значение максимально допустимого давления для датчика давления жидкости. Для автоматического определения максимального давления используйте режим автокалибровки.
- ►Эталонное давление введите значение эталонного давления, используемое для конкретного датчика давления жидкости. Эталонное давление можно изменить, но не в режиме калибровки.
- ►Автокалибровка если значение максимального давления неизвестно или требуется уточнить правильность значения, калибровка выполняется в автоматическом режиме.
- ►Завершение калибровки установите постоянное эталонное давление датчика. После завершения нажмите «Выполнено».
- ►Состояние главного выключателя / Регулировка давления показывает выключен  $\overline{\triangle}$  или включен  $\overline{\blacktriangle}$  главный выключатель.

Используйте стрелки ВВЕРХ/ВНИЗ  $\blacksquare$  для увеличения/уменьшения давления, пока не будет достигнуто эталонное давление на постоянном уровне.

►Строка минимального/максимального давления отображает изменение давления от минимального до максимального.

*Рисунок 26 — Датчик давления жидкости->Максимальное давление*

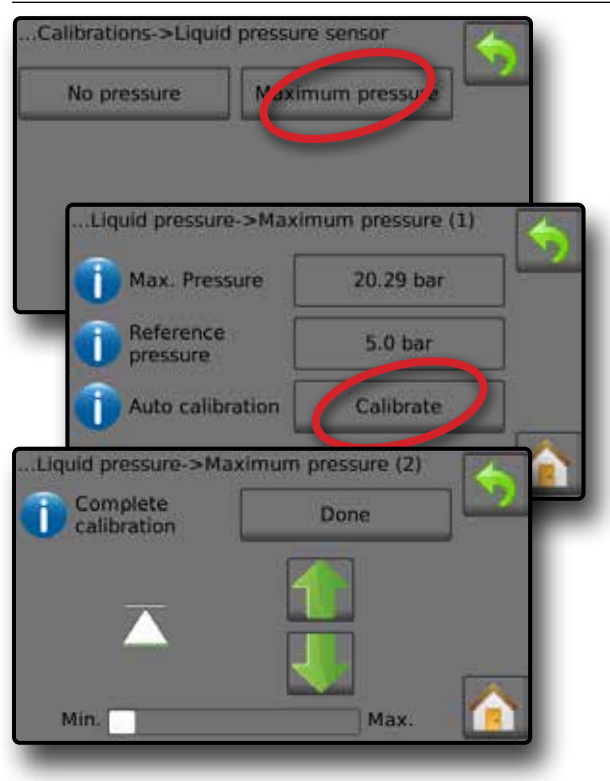

### **Автокалибровка максимального давления**

*ВАЖНО. Перед открытием главного клапана убедитесь, что все секционные клапаны открыты. В противном случае давление может вывести систему из строя.*

- 1. Нажмите значение эталонного давления  $\bullet$ .
- 2. Введите значение эталонного давления, используемого для конкретного датчика давления жидкости.
- 3. Нажмите  **Калибровка**  для автоматической калибровки датчика.
- 4. Переведите главный выключатель в положение ВКЛ.  $\bullet$ .
- 5. Используйте стрелки ВВЕРХ/ВНИЗ **1 + 0** для увеличения/уменьшения давления, пока не будет достигнуто эталонное давление на постоянном уровне.
- 6. Установите постоянное эталонное давление датчика.
- 7. После завершения нажмите **Выполнено** .
- 8. Переведите главный выключатель в положение ВЫКЛ  $\bullet$ . чтобы завершить процесс калибровки.

Для отмены калибровки нажмите на стрелку ВОЗВРАТ • или кнопку возврата на основной экран .

*Рисунок 27 — Автоматическое определение максимального давления*

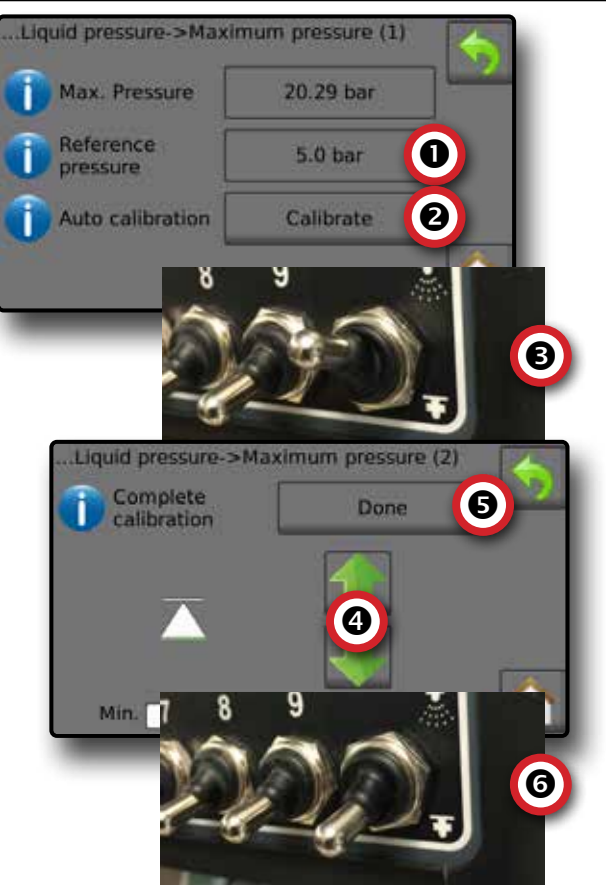

### <span id="page-17-0"></span>**Ручная калибровка максимального давления**

- 1. Нажмите значение максимального давления  $\bullet$ .
- 2. Введите значение максимально допустимого давления для датчика давления жидкости.

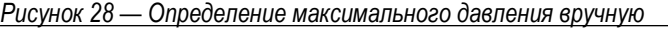

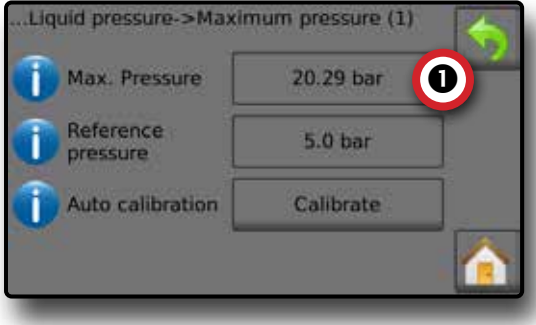

### **Расходомер заполнения**

Расходомер заполнения определяет количество импульсов на литр. Значение расхода заполнения можно определить вручную или в режиме автоматической калибровки.

- ►Калибровочное число введите количество импульсов, полученных при пропускании 1 (одного) литра воды через расходомер заполнения. Используйте автокалибровку для автоматического подсчета импульсов. В ручном режиме калибровки определяются калибровочные и предельные значения на основе значений, введенных пользователем.
- ►Автокалибровка определяет калибровочные значения, если количество импульсов на литр для расходомера заполнения неизвестно или требуется установить правильное значение.
- ►Количество импульсов количество импульсов, полученных во время автокалибровки.
- ►Общий объем введите значение общего объема.
- ►Завершение автокалибровки для завершения автокалибровки нажмите «Выполнено» после ввода значения общего объема.

#### *Рисунок 29 — Расходомер заполнения*

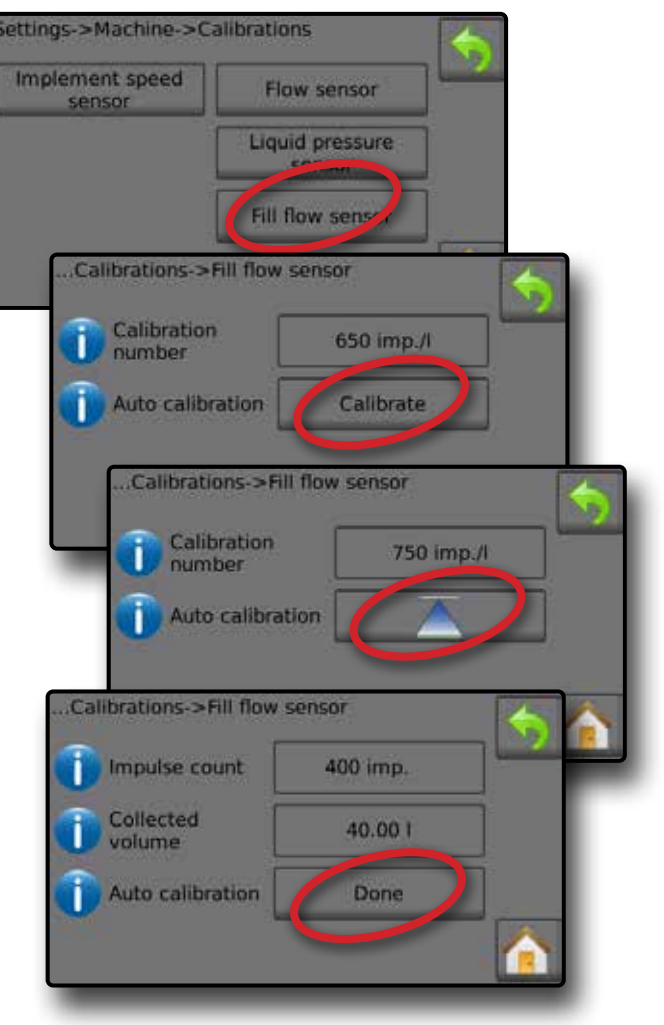

### **Автоматическая калибровка расходомера заполнения**

- 1. Нажмите Калибровка <sup>•</sup> **О**, чтобы перейти в режим автокалибровки.
- 2. Приготовьтесь к пропусканию жидкости через расходомер заполнения (мин 100 литров).
- 3. Для запуска потока переведите главный выключатель в положение ВКЛ  $\bullet$ .
- 4. Нажмите кнопку НАЧАТЬ КАЛИБРОВКУ . ...
	- ◄Полученное количество импульсов отображается во время автокалибровки
- 5. После того как требуемый объем будет распределен, нажмите кнопку ОСТАНОВИТЬ КАЛИБРОВКУ  $\overline{\wedge}$   $\bullet$ .
- 6. Переместите главный выключатель в положение ВЫКЛ  $\bullet$ .
- 7. Нажмите значение общего объема  $\bullet$ .
- 8. Введите точный объем, прошедший через расходомер заполнения во время калибровки.
- 9. Нажмите выполнено  $\bullet$ , чтобы завершить автокалибровку.

Для отмены калибровки нажмите на стрелку ВОЗВРАТ • или кнопку возврата на основной экран

<span id="page-18-0"></span>*Рисунок 30 — Автоматическая калибровка расходомера заполнения*

### Calibrations > Fill flow sensor Calibration 650 imp./l number Auto calibration Calibrate 0 2 Calibrations->Fill flow sensor Calibration 750 imp./l number Auto calibration 8 Calibrations->Fill flow sensor Impulse count 400 imp. Auto calibration C<sup>a</sup> G Calibrations->Fill flow sensor Impulse count 400 imp. Collected  $\bullet$ 40.00 1 volume Auto calibration Ø Done

### **Датчик уровня в баке**

Датчик уровня в баке задает нулевой, минимальный и максимальный уровни для бака и калибрует форму бака. Настройки калибровки датчика уровня в баке можно экспортировать на USBнакопитель и использовать в дальнейшем.

*ПРИМЕЧАНИЕ. Калибровка вручную недоступна для параметров датчика уровня в баке.*

- 1. На основном экране нажмите кнопку НАСТРОЙКИ
- 2. Нажмите **Машина** .
- 3. Нажмите **Калибровки** .
- 4. Нажмите **Датчик уровня в баке** .
- 5. Выполните калибровку каждого параметра следующим образом:
	- Бак пустой
	- Минимальный уровень в баке
	- Максимальный уровень в баке
	- Форма бака
- 6. Нажмите стрелку ВОЗВРАТ **, чтобы вернуться на экран** «Калибровки».

*Рисунок 31 — Датчик уровня в баке*

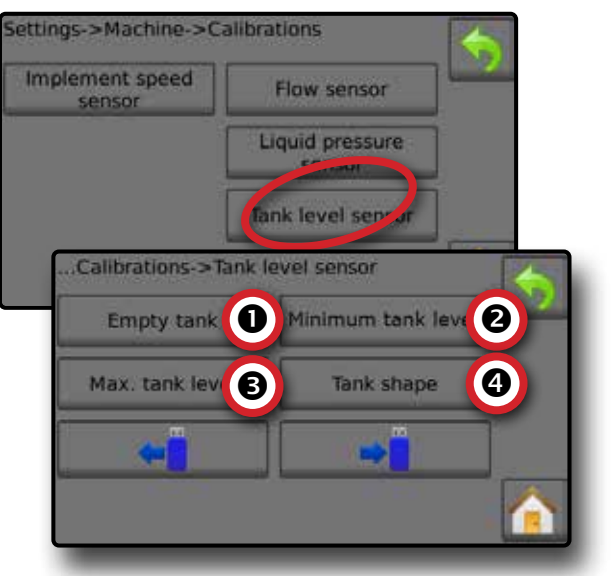

### *Бак пустой – Автокалибровка*

Параметр «Бак пустой» определяет значение для пустого бака.

*ВАЖНО. Бак должен быть абсолютно пустым.* 

*Рисунок 32 — Бак пустой*

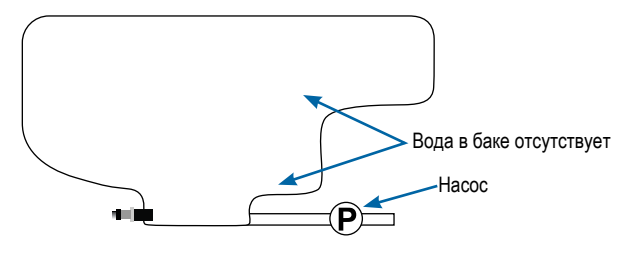

- 1. Нажмите  **Калибровка** , чтобы задать новое значение калибровки и завершить процесс калибровки.
	- ◄Шкала низкого/высокого уровня должна быть незаполненной

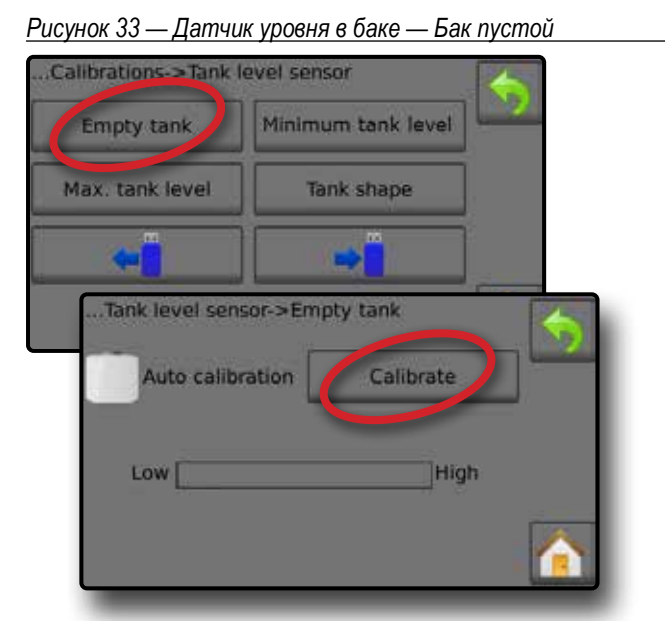

 *Минимальный уровень в баке — Автокалибровка* Параметр «Минимальный уровень в баке» определяет минимальный уровень воды на датчике бака.

*Рисунок 34 — Минимальный уровень в баке*

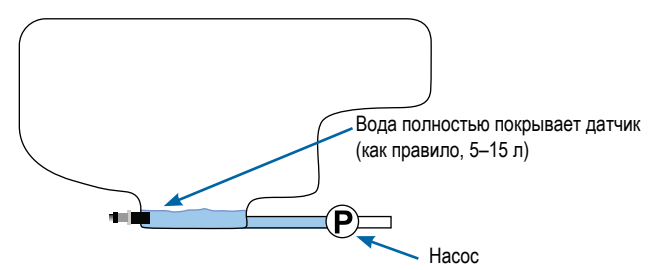

- *ВАЖНО. Убедитесь, что бак заполнен, как показано на экране. Отображаемое количество определяется путем выбора Настройки->OEM->Настройка бака- >Минимальное заполнение бака.*
- 1. Нажмите **Калибровка** для задания нового значения калибровки и завершения калибровки.
	- ◄Шкала низкого/высокого уровня должна быть заполнена примерно на 5%
- *Рисунок 35 Датчик уровня в баке Минимальный уровень в баке*

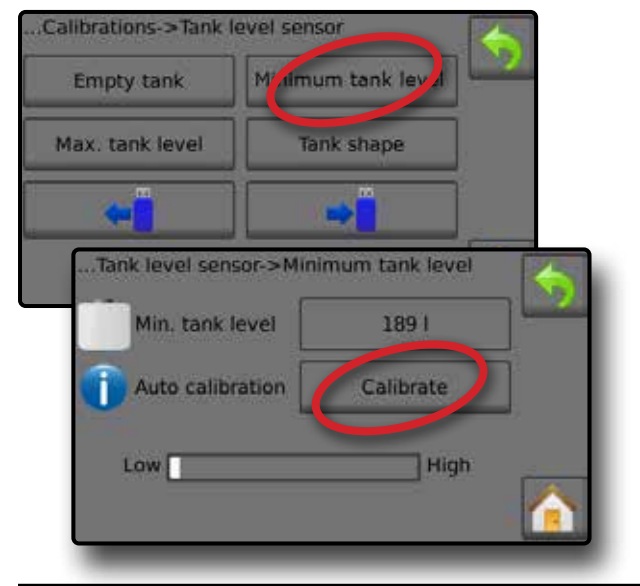

### *Максимальный уровень в баке — Автокалибровка*

Параметр «Максимальный уровень в баке» определяет максимальный уровень воды на датчике бака.

*Рисунок 36 — Максимальный уровень в баке*

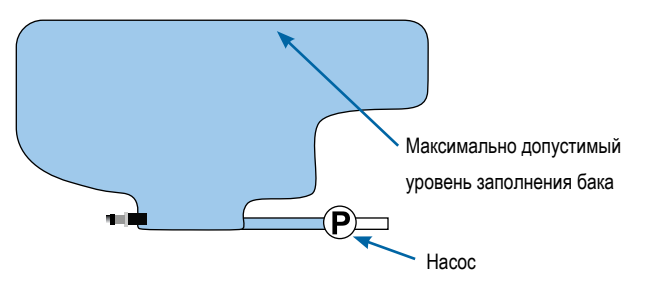

- *ВАЖНО. Убедитесь, что бак заполнен, как показано на экране. Отображаемое количество определяется путем выбора Настройки->OEM->Настройка бака- >Максимальное заполнение бака.*
- 1. Нажмите **Калибровка** для задания нового значения калибровки и завершения калибровки.
	- ◄Шкала низкого/высокого уровня должна быть заполнена на 100%

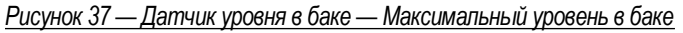

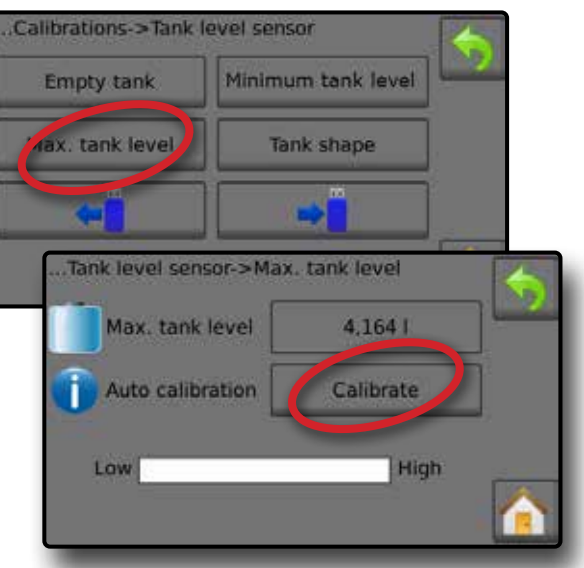

### *Форма бака — Автокалибровка* Параметр формы бака определяет форму бака.

*Рисунок 38 — Калибровка формы бака*

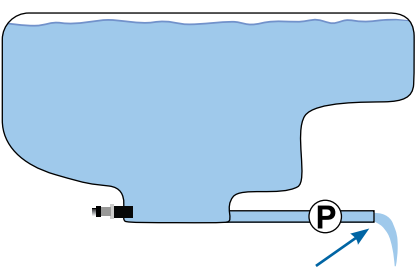

ОТКАЧАЙТЕ воду с той же скоростью, чтобы опорожнить бак в течение 30–60 минут.

1. Включите главный выключатель для начала калибровки.

- ◄По мере выполнения калибровки шкала датчика уровня в баке будет изменяться от высокого уровня до низкого
- ◄При достижении 100% на шкале выполнения калибровки будет задано новое значение калибровки и калибровка завершается.

Для приостановки процесса калибровки переключите главный выключатель.

Для отмены калибровки нажмите на стрелку ВОЗВРАТ • или кнопку возврата на основной экран

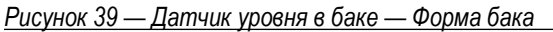

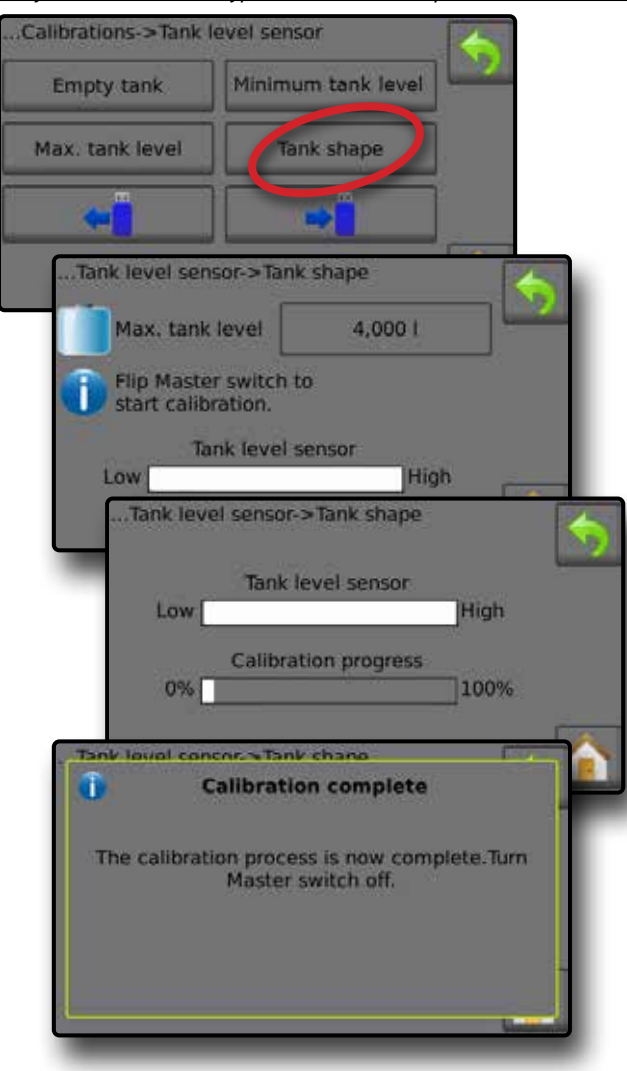

### *Импорт / экспорт*

Настройки калибровки датчика уровня в баке можно экспортировать на USB-накопитель и использовать в дальнейшем.

*ПРИМЕЧАНИЕ. Кнопки импорта/экспорта недоступны для выбора (серого цвета), пока USB-накопитель не вставлен надлежащим образом.*

Чтобы импортировать настройки калибровки:

- 1. Вставьте USB-накопитель.
- 2. Нажмите кнопку ИМПОРТ $\leftarrow$

Чтобы экспортировать настройки калибровки:

- 1. Вставьте USB-накопитель.
- 2. Нажмите кнопку ЭКСПОРТ $\rightarrow$
- *ПРИМЕЧАНИЕ. Одновременно можно сохранить на USBнакопитель только один (1) файл настроек калибровки бака. Уже существующий файл будет перезаписан.*

*Рисунок 40 — Датчик уровня в баке — Импорт / экспорт*

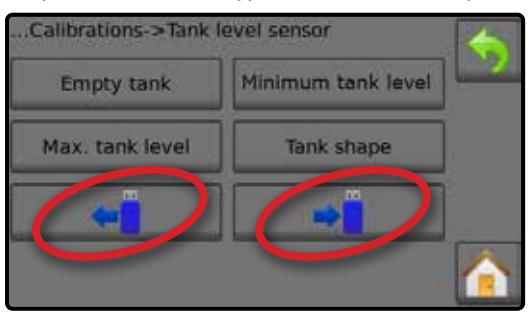

### <span id="page-21-0"></span>**РАБОЧИЙ ЭКРАН**

### ПАНЕЛЬ ИНФОРМАЦИИ

На панели информации отображается информация, выбираемая пользователем, и норма внесения.

*Рисунок 41 — Панель информации*

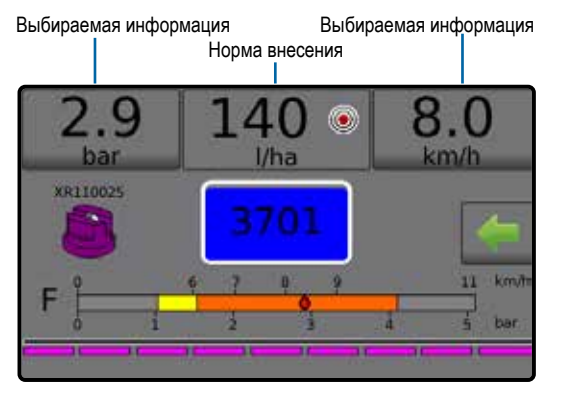

### **Выбираемая информация**

Параметр «Выбираемая информация» позволяет пользователю выбрать информацию для отображения.

- 1. Выберите левый или правый раздел «Выбираемая информация».
- 2. Выберите один (1) из шести (6) возможных вариантов отображаемых данных для каждой стороны (варианты зависят от используемого оборудования).
	- ►Внесенный объем отображается внесенный объем для текущего задания
	- ►Расход отображается текущий расход
	- ►Давление потока отображается текущее давление потока
	- ►Скорость отображается скорость транспортного средства
	- ►Обработанная площадь отображается обработанная площадь для выбранного номера задания
	- ►Задание № отображается номер текущего задания

*Рисунок 42 — Выбираемая информация*

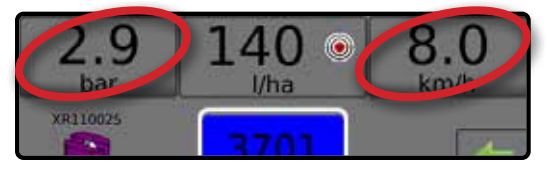

*Рисунок 43 — Параметры выбираемой информации*

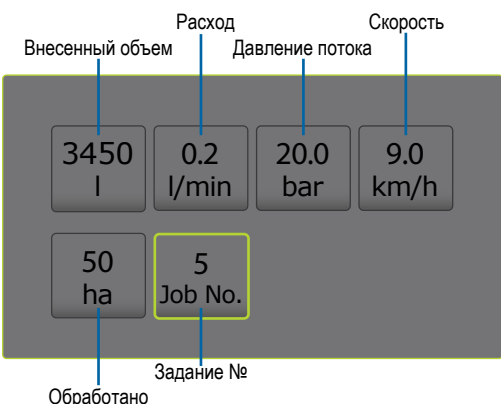

### **Выбор номера задания**

Для просмотра информации о задании можно выбрать одно из десяти (10) заданий.

- 1. Нажмите вкладку ПАРАМЕТРЫ на рабочем экране.
- 2. Нажмите кнопку ВОЗВРАТА на основной экран
- 3. На основном экране нажмите кнопку ДАННЫЕ  $\Box$
- 4. Нажмите **Задания** .
- 5. Нажмите **Задание №** , чтобы выбрать номер текущего задания.
- 6. Нажмите кнопку ВОЗВРАТА на основной экран
- 7. На основном экране нажмите кнопку РАБОТА
- *Рисунок 44 Выбор номера задания*

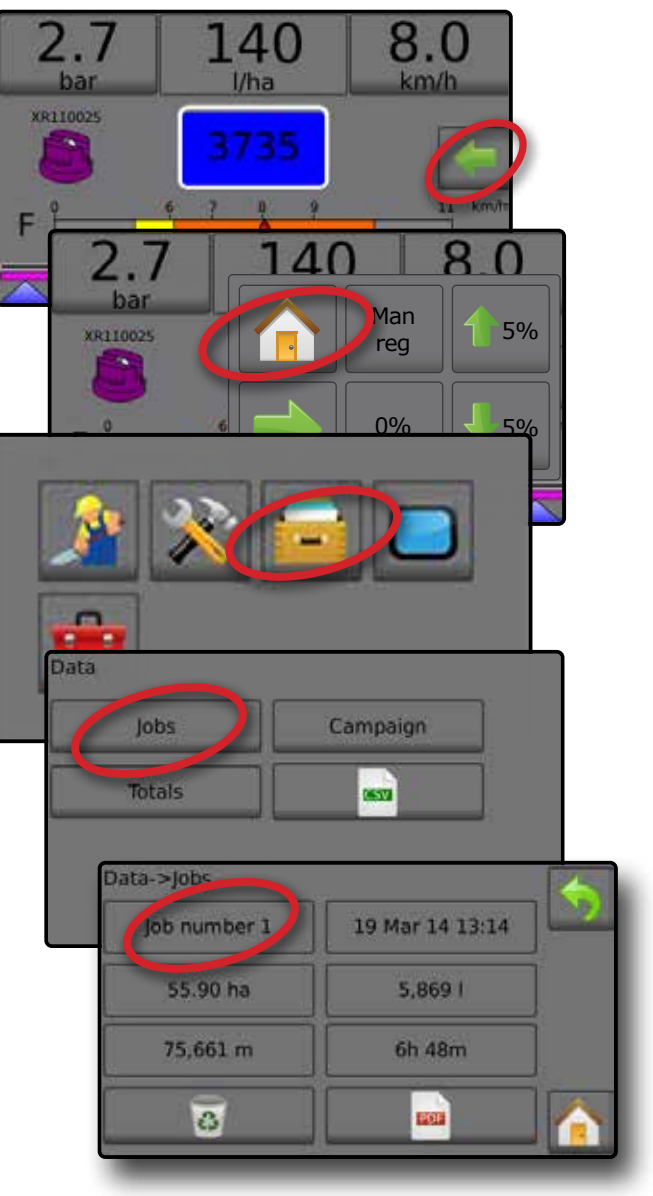

### <span id="page-22-0"></span>**Норма внесения**

Параметр «Норма внесения» отображает или позволяет выбрать следующее:

- ►Норма внесения при выполнении внесения отображает фактическую норму внесения
- ►Целевая норма внесения отображает целевую норму внесения продукта, когда внесение не выполняется.
	- ◄Режим автоматической регулировки активен символ целевой нормы внесения

Используйте кнопки пошагового увеличения/ уменьшения в процентах 1 5%  $/$  5% для регулировки целевой нормы внесения.

- ◄Режим ручной регулировки активен символ ручной регулировки
- ►Меню параметров предустановок для целевых норм внесения — определяет целевую норму внесения продукта для выбранного номера. Эти настройки аналогичны для всех активных заданий. Диапазон составляет от 0 до 6 554 л/га.

### **Выберите целевую норму внесения**

- 1. Нажмите в разделе «Норма внесения».
- 2. Выберите одну (1) из трех (3) предустановок для нормы внесения.

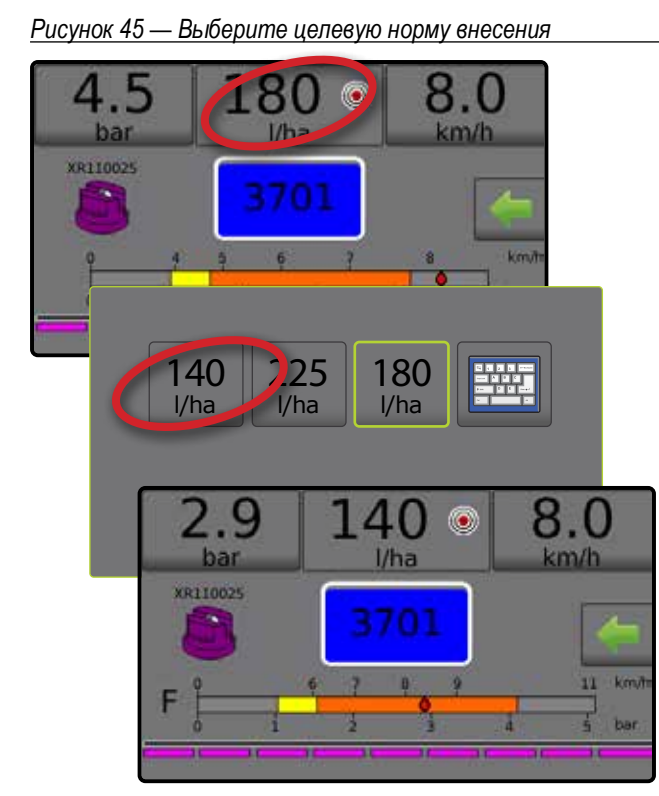

### **Измените предустановленную целевую норму внесения**

Выбранная норма внесения может быть изменена на рабочем экране или путем выбора Настройки->Параметры задания.

### *Работа*

- 1. Нажмите в разделе «Норма внесения».
- 2. Выберите целевую норму внесения, которую необходимо изменить.
- 3. Нажмите кнопку КЛАВИАТУРА
- 4. Выберите норму внесения.
- *ПРИМЕЧАНИЕ. Значение должно быть в диапазоне от 0 до 6 554 л/га.*

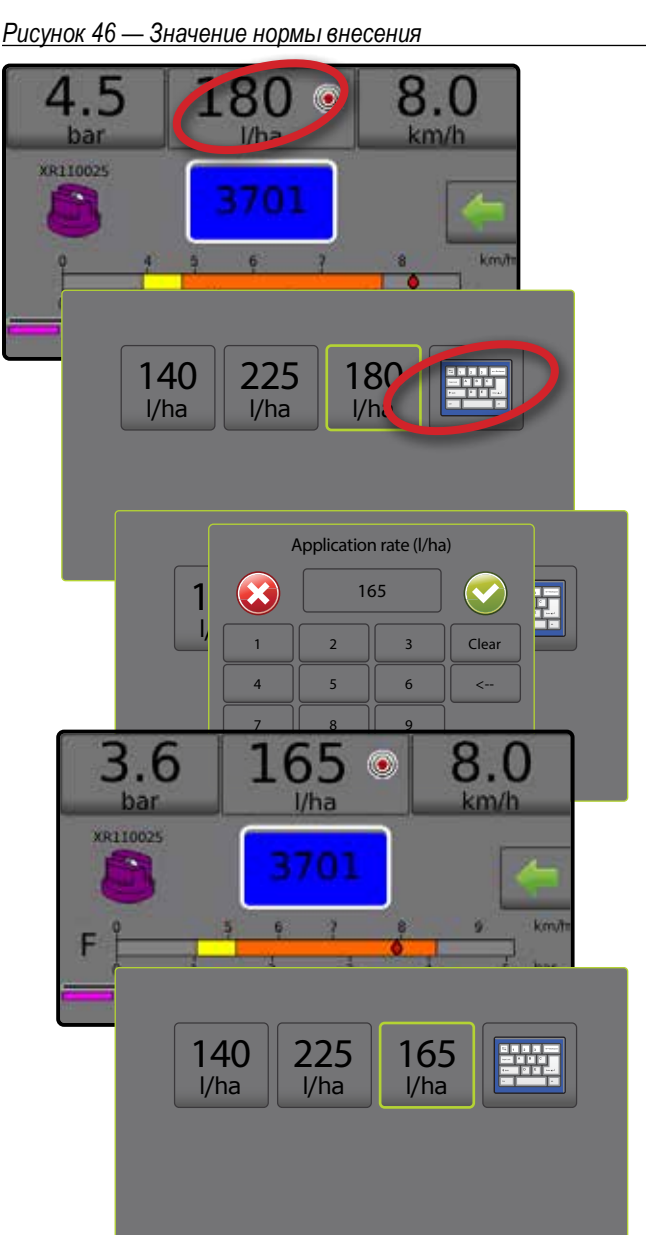

### <span id="page-23-0"></span>*Настройки*

- 1. На основном экране нажмите кнопку НАСТРОЙКИ
- 2. Нажмите **Параметры задания** .
- 3. Выберите номер нормы внесения 1  $\bullet$ .
- 4. Выберите норму внесения <sup>•</sup> для номера 1.
- 5. Повторите шаги 3 и 4 для норм внесения номер 2 и 3.
- *Рисунок 47 Создание предустановки для целевой нормы внесения 2*

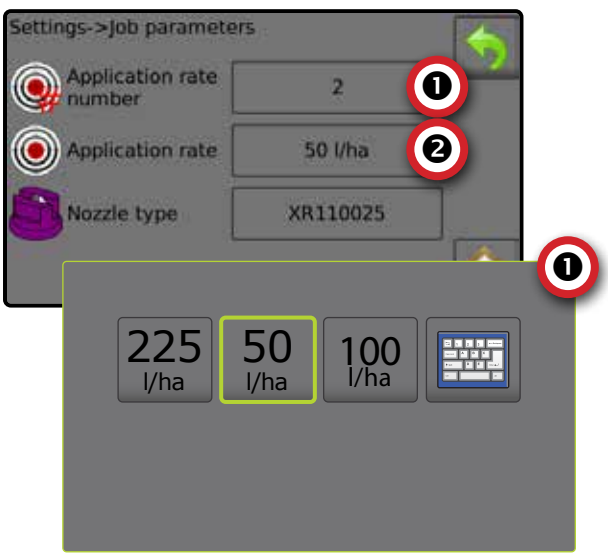

### **Увеличение/уменьшение целевых норм в процентах**

Кнопки пошагового увеличения/уменьшения в процентах увеличивают/уменьшают целевую норму внесения на количество процентов, которое задается параметром «Шаг нормы внесения» при выборе Настройки->Машина->Работа.

*Рисунок 48 — Процент пошагового увеличения/уменьшения целевой нормы*

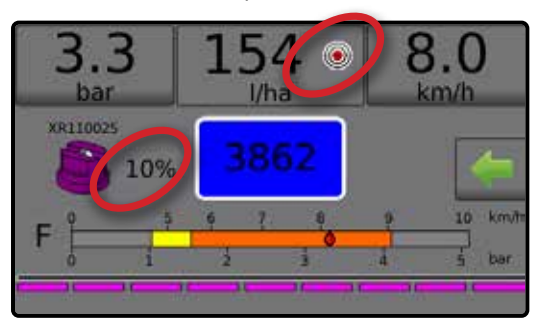

### *Увеличение/уменьшение процента*

- 1. Чтобы перейти в рабочее меню, нажмите вкладку ПАРАМЕТРЫ на рабочем экране.
- 2. Используйте кнопки пошагового увеличения/уменьшения в процентах  $\left(1, 5\% \right)$ , чтобы отрегулировать нормы внесения.
- 3. Нажмите кнопку «Закрыть меню» .

### *Возврат к предустановленной целевой норме*

1. Чтобы перейти в рабочее меню, нажмите вкладку ПАРАМЕТРЫ на рабочем экране.

- 2. Нажмите **0%** , чтобы вернуться к предустановленной целевой норме.
- 3. Нажмите кнопку «Закрыть меню» .

*Рисунок 49 — Шаг нормы внесения*

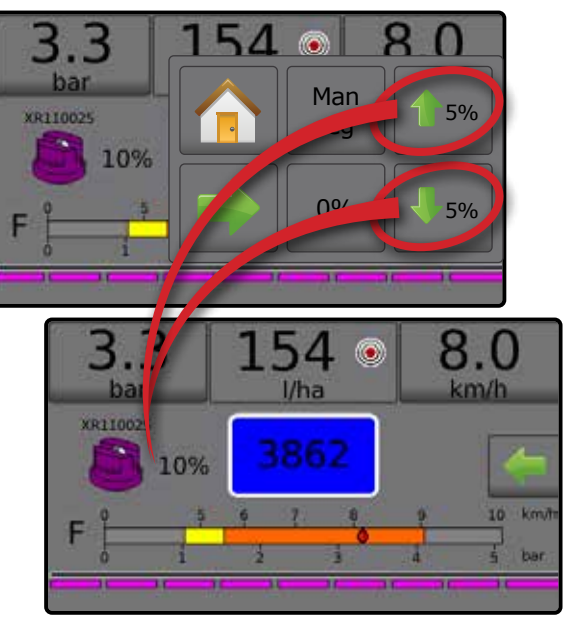

### **Изменение шага нормы внесения**

Шаг нормы внесения — это процент увеличения или уменьшения текущей нормы внесения продукта. Диапазон от 1 до 20%.

- 1. На основном экране нажмите кнопку НАСТРОЙКИ
- 2. Нажмите **Машина** .
- 3. Нажмите **Работа** .
- 4. Нажмите значение шага нормы внесения  $\bullet$ .
- 5. Выберите шаг нормы внесения.
- 6. Нажмите стрелку ВОЗВРАТ , чтобы вернуться на экран «Машина».

### *Рисунок 50 — Работа*

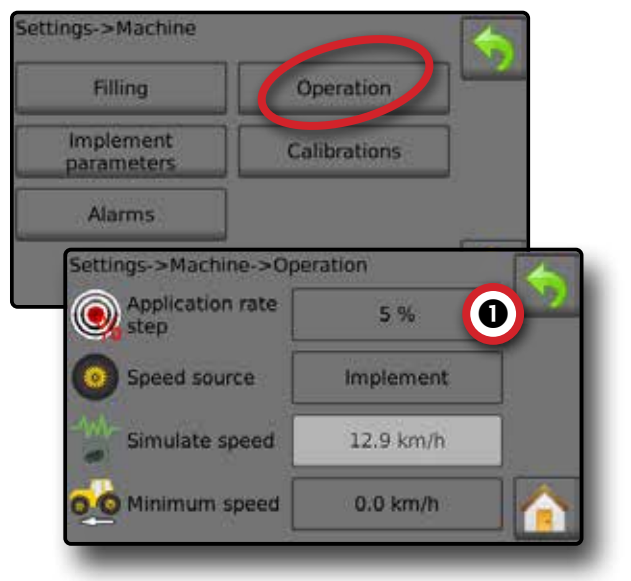

### <span id="page-24-0"></span>ВЫБОР НАКОНЕЧНИКА

Наконечник должен быть предустановлен, чтобы быть доступным для выбора действующего наконечника. Предварительная установка позволяет сохранять до 5 (пяти) наконечников для быстрого выбора параметров.

### **Выбор действующего наконечника**

- 1. Чтобы перейти в меню «Предустановка наконечника», нажмите на символ ДЕЙСТВУЮЩИЙ НАКОНЕЧНИК рабочем экране.
- 2. Выберите тип наконечника из 5 (пяти) предустановленных наконечников.
- *ПРИМЕЧАНИЕ. Действующий наконечник можно также выбрать на экране Настройки->Параметры задания.*

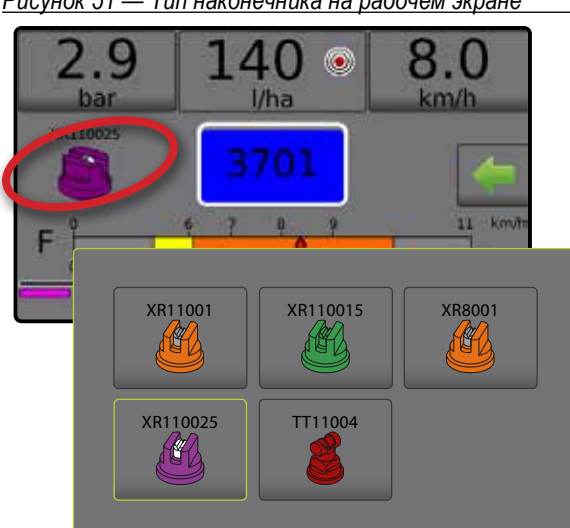

*Рисунок 51 — Тип наконечника на рабочем экране*

### **Предварительная настройка наконечников**

Предустановки наконечников определяют до пяти (5) наборов опций для наконечников, включая тип наконечника, производительность, нижний/верхний предел давления, эталонный расход и эталонное давление. Более подробно см. Настройки-> Машина->Параметры орудия->Предустановки наконечников.

- 1. На основном экране **П** нажмите кнопку НАСТРОЙКИ
- 2. Нажмите **Машина** .
- 3. Нажмите **Параметры орудия** .
- 4. Нажмите **Предустановки наконечников** .
- 5. Выберите номер предустановки наконечника 1  $\bullet$ .
- 6. Выберите серию наконечника  $\bullet$ .
- 7. Выберите производительность наконечника  $\bullet$ .
- 8. Повторите шаги 5, 6 и 7 для предустановок наконечников с номерами от 2 до 5.
- 9. ДОПОЛНИТЕЛЬНО: Нажмите стрелку СЛЕДУЮЩАЯ СТРАНИЦА • Э, чтобы отрегулировать настройки для нижнего предела давления, верхнего предела давления, эталонного расхода и эталонного давления. Каждая из этих настроек зависит от текущего номера предустановки наконечника.

*Рисунок 52 — Создание предустановок наконечников*

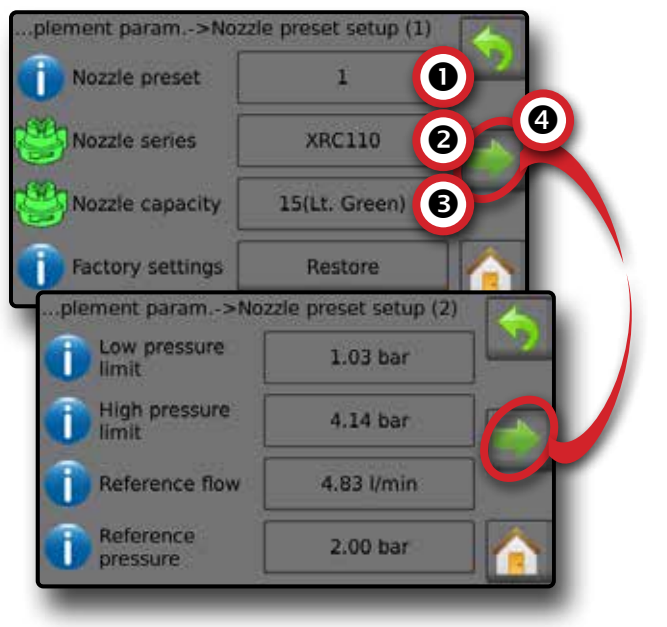

### <span id="page-25-0"></span>БАК

Параметр «Бак» отображает или позволяет выбрать следующее:

- ►Текущий уровень отображает текущий объем жидкости в баке. Наличие ручной регулировки напрямую зависит от оборудования, установленного изготовителем. Объем нельзя отрегулировать вручную, если датчик бака активен.
- ►Заполнение бака определяет количество фактического и желаемого материала в баке и плотность этого материала. Отображаемые параметры напрямую зависят от оборудования, установленного изготовителем. В зависимости от того, активны ли датчик бака или расходомер заполнения, доступны различные параметры. Подробнее см. Настройки->Машина->Заполнение.
- 1. Нажмите БАК 100
- 2. Нажмите значение настройки, чтобы отрегулировать настройку по мере необходимости:
	- ◄Текущий уровень (параметр недоступен, если датчик бака активен)
	- ◄Полный бак (параметр недоступен, если активен датчик бака или расходомер заполнения)
	- ◄Тип плотности
	- ◄Фактор плотности (параметр доступен, если тип плотности — удобрение)
	- ◄Требуемый уровень (параметр доступен, если активен датчик бака или расходомер заполнения)
	- ◄Автозаполнение (параметр доступен, если активен датчик бака или расходомер заполнения)
- 3. Нажмите стрелку ВОЗВРАТ , чтобы вернуться на рабочий экран.

### *Рисунок 53 — Заполнение бака*

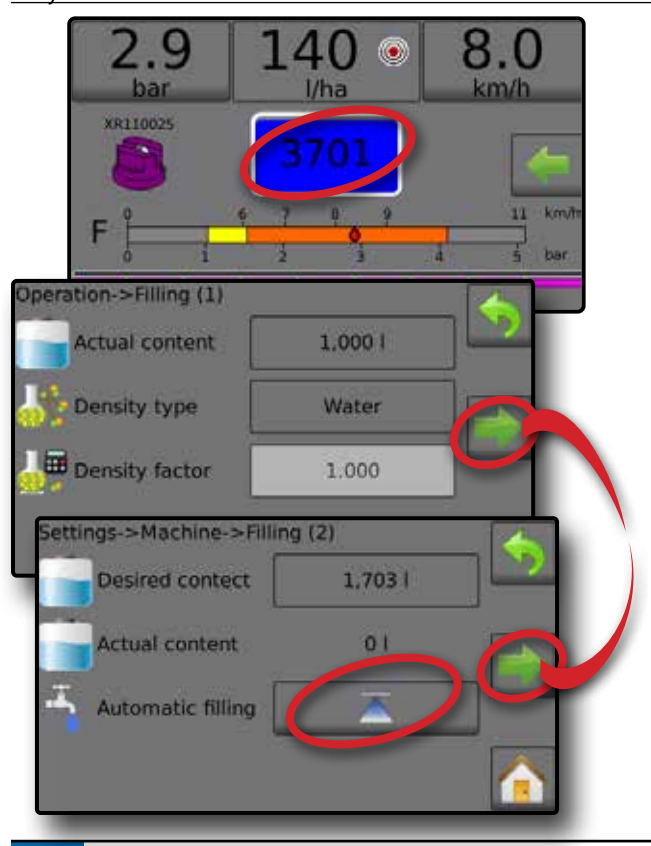

### АВАРИЙНОЕ ПРЕДУПРЕЖДЕНИЕ

При появлении активного аварийного сигнала рядом с символом бака появляется значок аварийного предупреждения. Список кодов аварийных сообщений — см. Приложение С. Конфигурация аварийных сигналов.

1. Нажмите на значок АВАРИЙНОЕ ПРЕДУПРЕЖДЕНИЕ чтобы отобразить список активных сигналов.

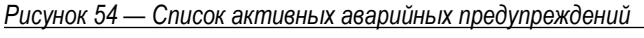

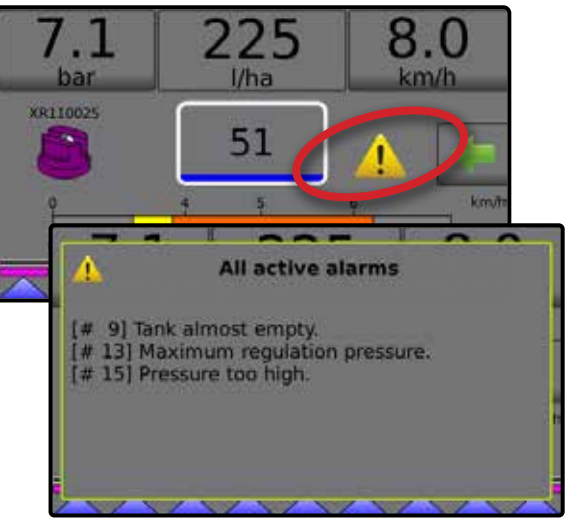

### *Настройка аварийных сигналов*

- 1. На основном экране нажмите кнопку НАСТРОЙКИ
- 2. Нажмите **Машина** .
- 3. Нажмите **Сигналы неисправности** .
- 4. Нажмите значение настройки, чтобы отрегулировать настройку по мере необходимости:
	- ◄Минимальное заполнение бака
	- ◄Перекр. проверка потока/давления (сигнал активен, только если активны расходомер и датчик давления жидкости)
	- ◄Слабый выходной сигнал секции
- 5. Нажмите стрелку ВОЗВРАТ , чтобы вернуться на экран «Машина».

### *Рисунок 55 — Сигналы неисправности*

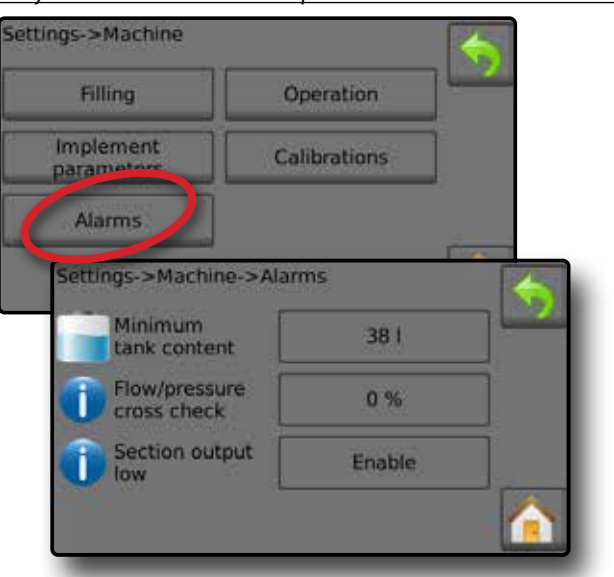

### <span id="page-26-0"></span>МАНОМЕТР

Параметр «Манометр» — отображает текущее давление по сравнению с рекомендованным диапазоном давления. Параметры датчика давления используются для ввода максимально допустимого значения давления от производителя и пользовательских уставок подачи сигнала о низком или высоком давлении.

#### *Рисунок 56 — Пример манометра*

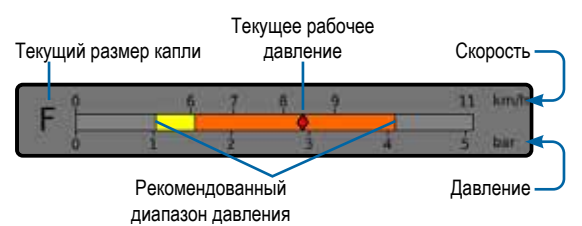

### *Рекомендованный диапазон давления*

Отображает рекомендованный диапазон давления для выбранного наконечника. Диапазон давления изменяется в зависимости от выбранного наконечника, целевой нормы внесения (включая пошаговое увеличение/уменьшение расхода в процентах) и рабочей скорости.

*ВАЖНО! Всегда соблюдайте рекомендованный диапазон давления, так как в противном случае возможно неравномерное распределение распыла.*

### *Текущее рабочее давление*

Отображает текущее рабочее давление.

- *ПРИМЕЧАНИЕ. Данный диапазон давления не должен превышать рекомендованный диапазон давления.*
- *ВАЖНО! Всегда соблюдайте рекомендованные значения давления для наконечников при настройке давления в наконечниках.*

### *Текущий размер капли*

При разном давлении в одном наконечнике могут образовываться капли разного размера. Цвета, показанные в рекомендованном диапазоне давления, напрямую связаны с текущим размером капли. Размер капли показан в виде одной (1) из восьми (8) категорий классификации.

*Таблица 1 — Таблица размеров капель*

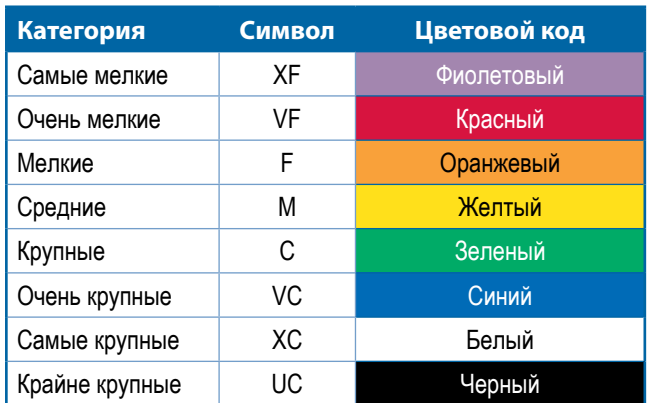

*ПРИМЕЧАНИЕ. Классификация размера капли соответствует стандарту ISO 25358 на дату публикации. Классификация может измениться.*

### <span id="page-27-0"></span>**ПРИМЕЧАНИЯ К НАСТРОЙКАМ ПОЛЬЗОВАТЕЛЯ**

### **Настройки->Параметры задания**

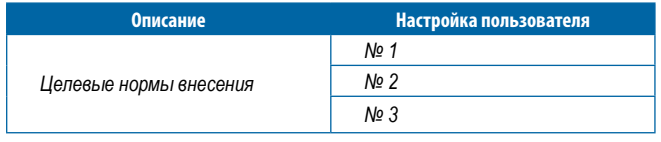

*ПРИМЕЧАНИЕ. Выберите Настройки->Параметры задания ->Норма внесения; или выберите Настройки->Машина->Параметры орудия- >Предустановки наконечников.*

### **Настройки-> Машина-> Заполнение**

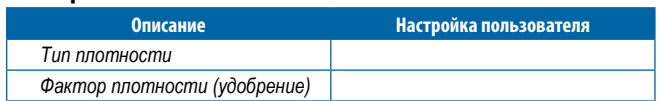

*ПРИМЕЧАНИЕ. Выберите Работа->Заполнение (1) и (2)* 

*(используя значок символа бака) или выберите Настройки->Машина->Заполнение (1) и (2).*

### **Настройки->Машина->Работа**

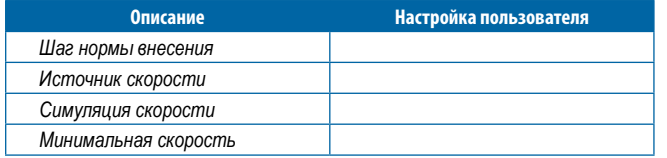

*ПРИМЕЧАНИЕ. Выберите Настройки->Машина->Работа.*

### **Настройки-> Машина-> Параметры орудия**

*Конфигурация секции*

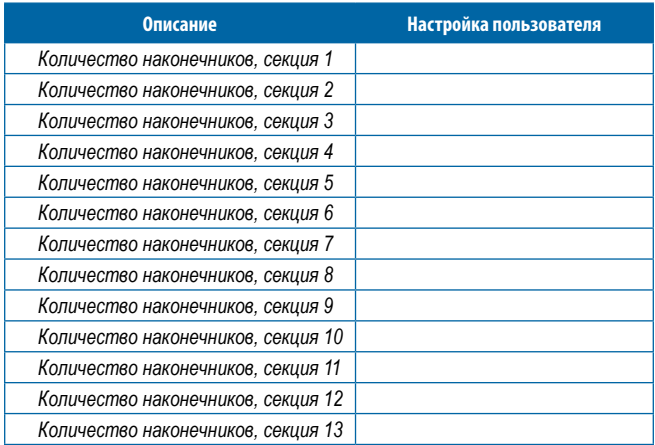

*ПРИМЕЧАНИЕ. Выберите Настройки->Машина->Параметры орудия-> Конфигурация секции.*

> *Количество доступных секций зависит от модели консоли.*

### *Предустановки наконечников*

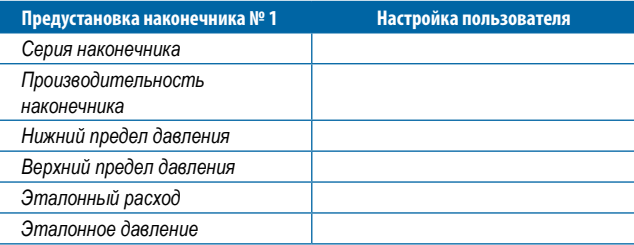

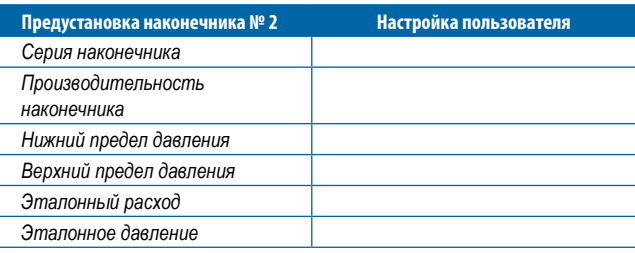

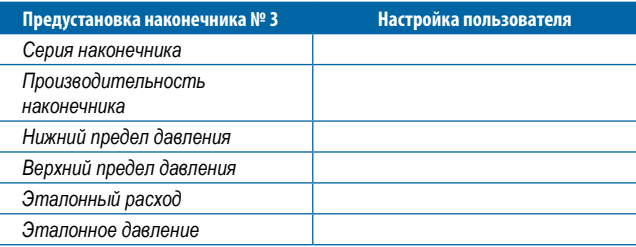

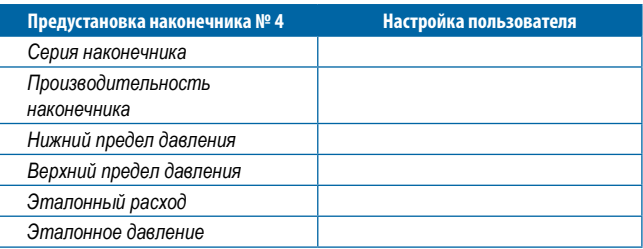

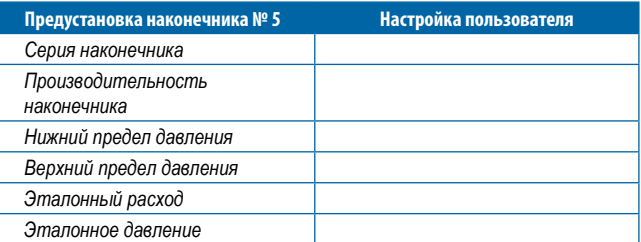

*ПРИМЕЧАНИЕ. Выберите Настройки->Машина->Параметры орудия-> Предуст. наконечников, чтобы получить доступ к предустановкам наконечников.*

### *Параметры регулировки*

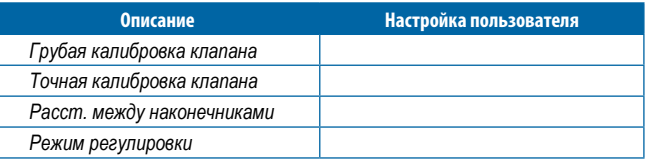

*ПРИМЕЧАНИЕ. Выберите Настройки->Машина->Параметры орудия-> Параметры регулировки*

### **Настройки-> Машина-> Калибровки**

*Датчик скорости орудия*

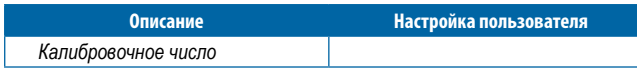

*ПРИМЕЧАНИЕ. Выберите Настройки->Машина->Калибровки- >Датчик скорости орудия Некоторые параметры могут быть недоступны в зависимости от настроек датчика OEM.*

#### *Расходомер*

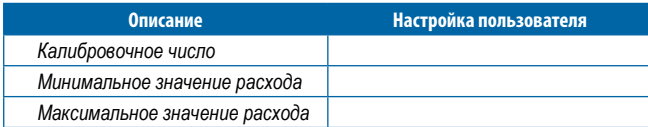

*ПРИМЕЧАНИЕ. Выберите Настройки->Машина->Калибровки- >Расходомер. Некоторые параметры могут быть недоступны в зависимости от настроек датчика OEM.*

### *Датчик давления жидкости — максимальное давление*

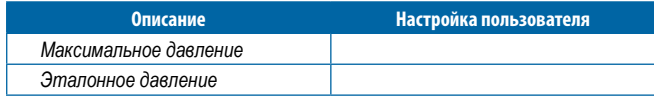

*ПРИМЕЧАНИЕ. Выберите Настройки->Машина->Калибровки- >Датчик давления жидкости->Датчик максимального давления. Некоторые параметры могут быть недоступны в зависимости от настроек датчика OEM.*

### *Расходомер заполнения*

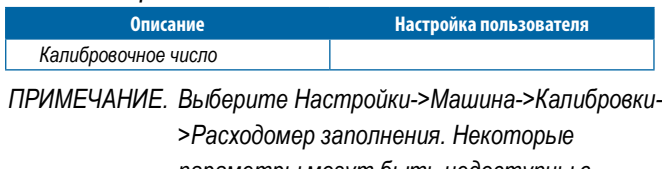

*параметры могут быть недоступны в зависимости от настроек датчика OEM.*

### *Датчик уровня в баке*

*ПРИМЕЧАНИЕ. Калибровка вручную недоступна для параметров датчика уровня в баке.*

### **Настройки->Машина-> Сигналы неисправности**

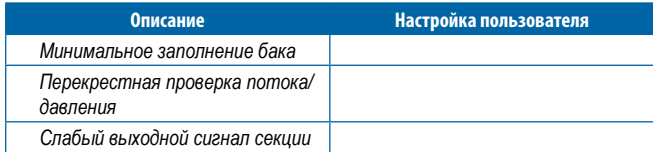

*ПРИМЕЧАНИЕ. Выберите Настройки->Машина-> Сигналы неисправности.*

### <span id="page-29-0"></span>**КОНФИГУРАЦИЯ АВАРИЙНЫХ СИГНАЛОВ**

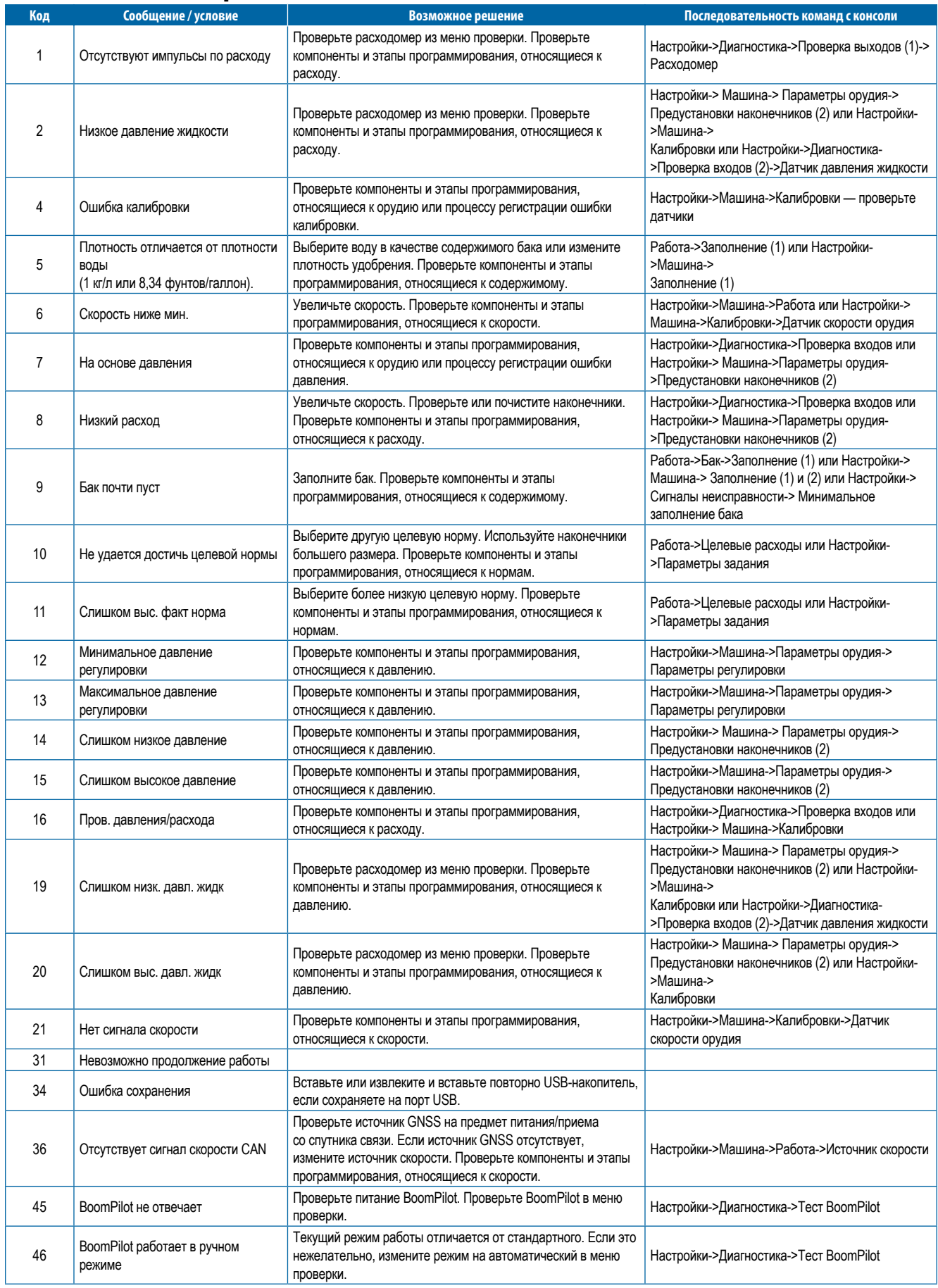

<span id="page-30-0"></span>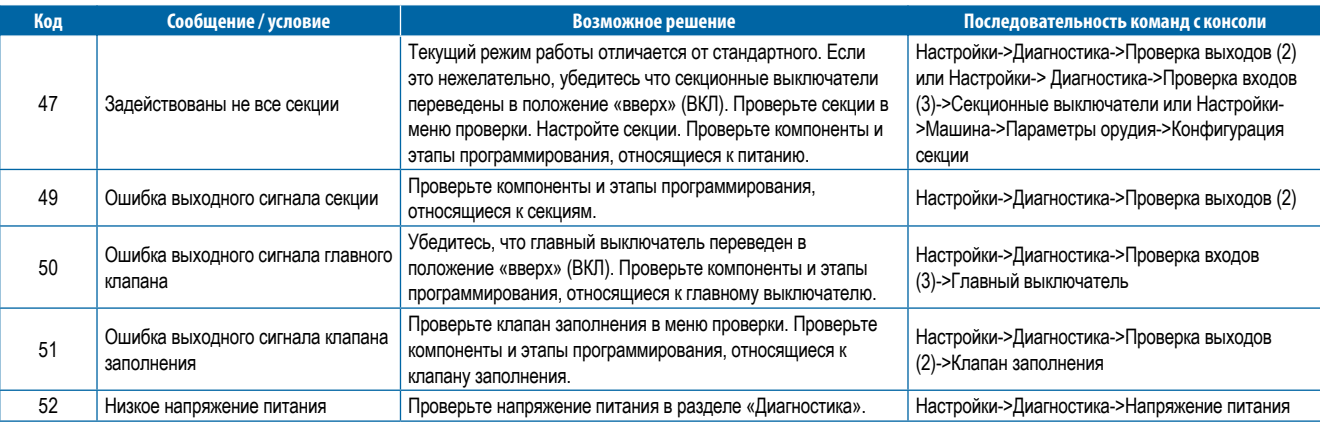

### **СПЕЦИФИКАЦИИ УСТРОЙСТВА**

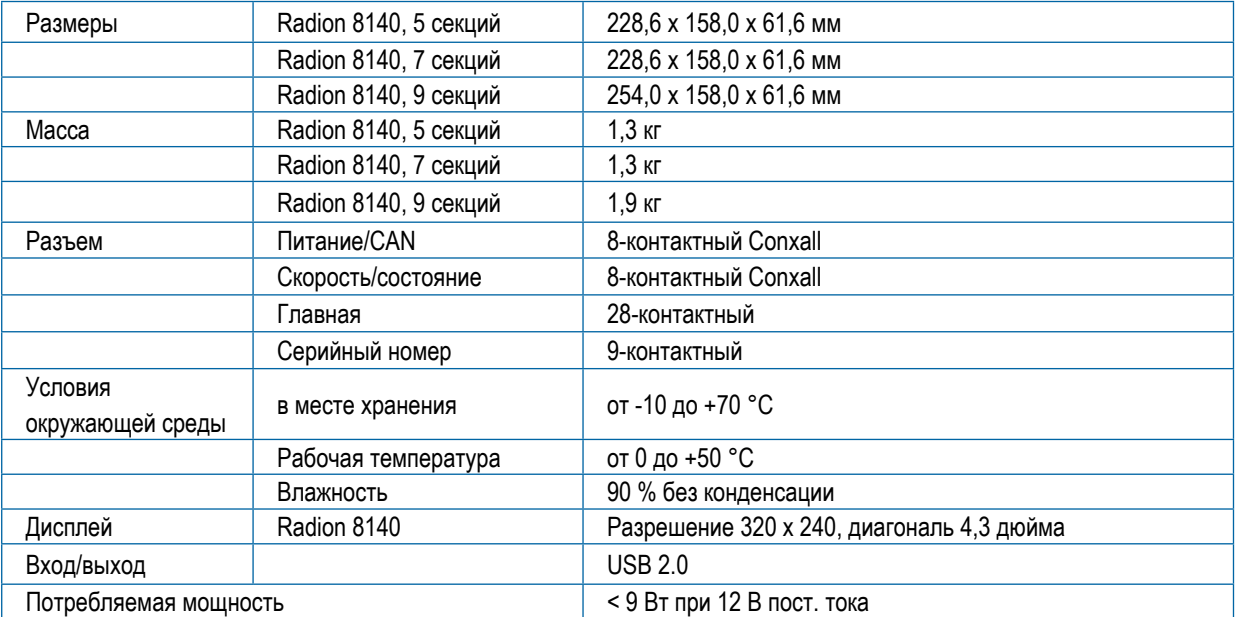

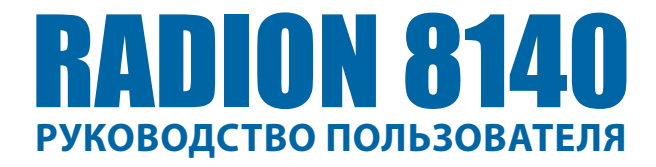

### **[1. КНОПКА ПИТАНИЯ](#page-4-0)**

### **[2. РАБОЧИЙ ЭКРАН](#page-6-0)**

### **3. [ПЕРЕХОД НА ОСНОВНОЙ ЭКРАН](#page-9-0)**

[1\) НАСТРОЙКА ПАРАМЕТРОВ ЯЗЫКА И РЕГИОНАЛЬНЫХ СТАНДАРТОВ](#page-9-0)

[2\) НАСТРОЙКА ПАРАМЕТРОВ ЗАДАНИЯ](#page-9-0)

[3\) НАСТРОЙКА МАШИНЫ](#page-10-0)

- [1\)](#page-11-0) Работа
- [2\)](#page-11-0) Параметры орудия
- [3\)](#page-14-0) Калибровки

### **[4. НАЧАТЬ НОВОЕ ЗАДАНИЕ ИЛИ ПРОДОЛЖИТЬ ЗАДАНИЕ](#page-15-0)**

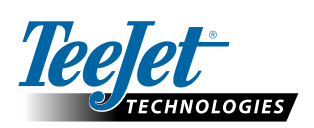

#### **www.teejet.com**

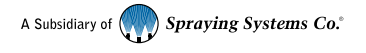

98-01467-RU-A4 R5 Russian / Русский © TeeJet Technologies 2020

#### **Авторские права**

© TeeJet Technologies 2020. Все права защищены. Никакая часть данного документа, ни компьютерные программы, описанные в нем, не могут быть воспроизведены, фотокопированы, копированы, переведены или законспектированы в любой форме, полностью или частично, в электронном или машиночитаемом виде, в виде записи или еще какимлибо образом, без предварительного согласия компании TeeJet Technologies, выраженного в письменной форме.

#### **Торговые марки**

Если не указано иное, все остальные названия компаний и продуктов являются торговыми марками или зарегистрированными торговыми марками соответствующих компаний или организаций.

#### **Ограничение ответственности**

КОМПАНИЯ TEEJET TECHNOLOGIES ПРЕДОСТАВЛЯЕТ ЭТОТ МАТЕРИАЛ НА УСЛОВИЯХ «КАК ЕСТЬ», БЕЗ КАКОЙ-ЛИБО ВЫРАЖЕННОЙ ИЛИ ПОДРАЗУМЕВАЕМОЙ ГАРАНТИИ. АВТОРСКИЕ И ПАТЕНТНЫЕ ПРАВА СОБЛЮДЕНЫ. КОМПАНИЯ TEEJET TECHNOLOGIES НЕ НЕСЕТ ОТВЕТСТВЕННОСТИ ЗА ПОТЕРЮ ПРИБЫЛИ ПРЕДПРИЯТИЕМ, ПОТЕРЮ ПРЕДПРИЯТИЕМ ВОЗМОЖНОСТИ ЭКСПЛУАТАЦИИ ИЛИ ДАННЫХ, ПРИОСТАНОВКУ РАБОТЫ ИЛИ ЗА КАКИЕ-ЛИБО НЕПРЯМЫЕ, ФАКТИЧЕСКИЕ, НЕПРЕДНАМЕРЕННЫЕ ИЛИ КОСВЕННЫЕ УБЫТКИ, ДАЖЕ ЕСЛИ КОМПАНИЯ TEEJET TECHNOLOGIES БЫЛА ИЗВЕЩЕНА О ТАКОГО РОДА УБЫТКАХ, ВОЗНИКШИХ В РЕЗУЛЬТАТЕ ИСПОЛЬЗОВАНИЯ ПРОГРАММНОГО ОБЕСПЕЧЕНИЯ КОМПАНИИ TEEJET TECHNOLOGIES.